### BEDIENUNGSANLEITUNG

# SynScan GoTo-Handsteuerung

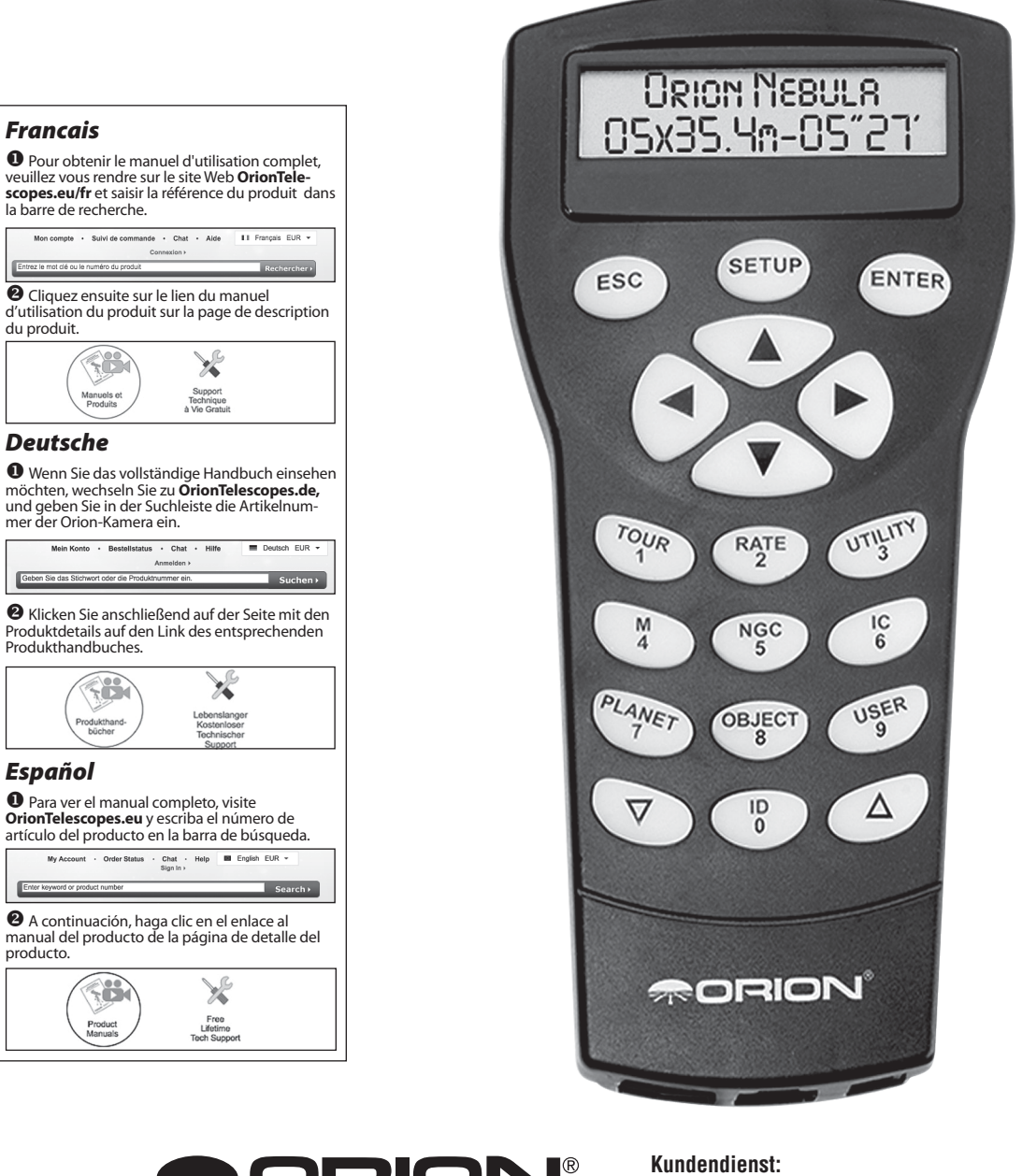

TELESCOPES & BINOCULARS Ein Unternehmen im Arbeitnhmerhand

www.OrionTelescopes.com/contactus **Unternehmenszentrale:** 89 Hangar Way, Watsonville CA 95076 - USA

*Copyright © 2022 Orion® Telescopes & Binoculars. Alle Rechte vorbehalten. Kein Teil dieses gedruckten Begleitmaterials oder dessen Inhalts darf ohne vorherige schriftliche Genehmigung von Orion Telescopes & Binoculars vervielfältigt, kopiert, verändert oder angepasst werden.*

### Inhalt

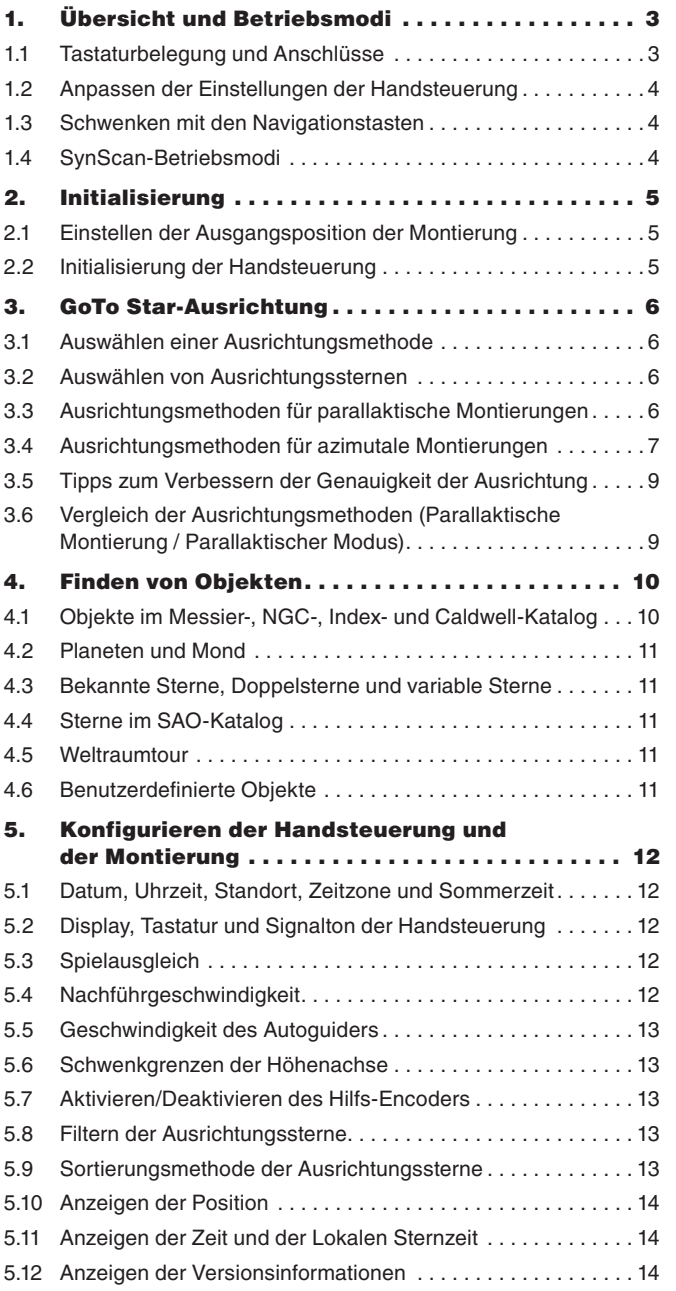

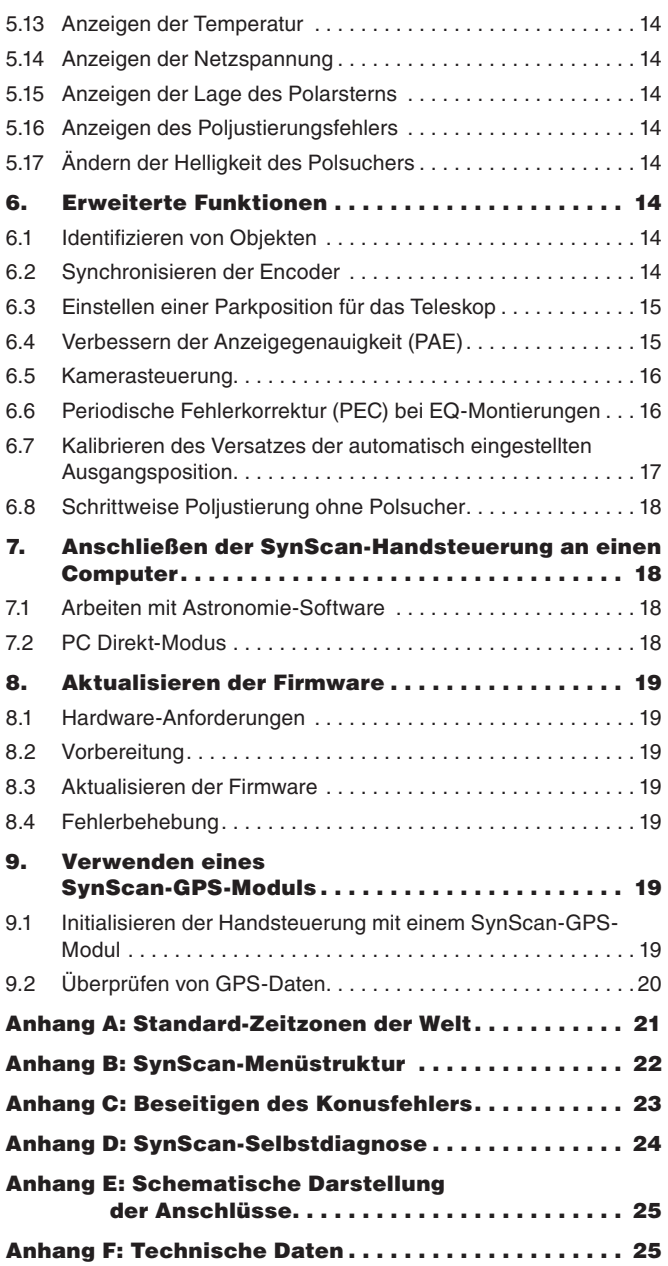

#### WARNUNG:

- *• Niemals ohne professionellen Sonnenfilter, der die Vorderseite des Instruments vollständig bedeckt, durch Ihr Teleskop oder mit bloßem Auge in Sonne schauen! Andernfalls kann es zu bleibenden Augenschäden kommen.*
- *• Projizieren Sie niemals mit dem Teleskop ein Abbild der Sonne auf eine Oberfläche. Andernfalls kann es durch internen Hitzestau zu Schäden am Teleskop und an eventuell vorhandenen Zubehörteilen führen.*
- *• Verwenden Sie niemals Okularsonnenfilter oder Herschelkeile. Andernfalls kann es durch internen Hitzestau im Teleskop zu Rissen oder Sprüngen in diesen Instrumenten kommen, sodass Sonnenlicht ungefiltert auf Ihr Auge trifft.*
- *• Lassen Sie das Teleskop nicht unbeaufsichtigt, wenn Kinder oder Erwachsene sich in der Nähe befinden, die möglicherweise nicht mit dem ordnungsgemäßen Gebrauch von Teleskopen vertraut sind.*

### 1. Übersicht und Betriebsmodi

Die SynScan GoTo-Handsteuerung ermöglicht ein einfaches, computergestütztes Auffinden von Tausenden von Objekten am Nachthimmel zur Beobachtung mit Ihrem Teleskop. Dazu gehören Planeten, Nebel, Sternhaufen, Galaxien und vieles mehr. Die SynScan-Handsteuerung ermöglicht, zusammen mit den optischen Encodern und elektronischen Antriebsmotoren Ihrer GoTo-Montierung, ein automatisches Ausrichten des Teleskops auf ein bestimmtes Objekt. Auch eine Tour durch den Nachthimmel ist ganz einfach per Knopfdruck möglich. Die benutzerfreundlichen Menüs erlauben ein automatisches Schwenken des Teleskops auf über 42.000 Objekte und Sterne. Selbst unerfahrene Astronomen finden sich schnell mit den intuitiven Merkmalen und Funktionen von SynScan zurecht.

#### 1.1 Tastaturbelegung und Anschlüsse

Das zweizeilige Flüssigkristall-Display (LCD) ist für ein bequemes Betrachten mit einer Hintergrundbeleuchtung ausgestattet. Sowohl der Kontrast des Textes als auch die Helligkeit der roten Hintergrundbeleuchtung sind einstellbar.

Es gibt vier Kategorien von Bedientasten an der Handsteuerung (Abbildung 1a):

- 1. Modus-Tasten
- 2. Navigationstasten
- 3. Bildlauftasten
- 4. Doppelt belegte Tasten

#### *Modus-Tasten*

Die drei Modus-Tasten sind "ESC (ZURÜCK)", "ENTER (EINGABE)" und "SETUP (EINSTELLUNGEN)".

Die Taste "ESC (ZURÜCK)" wird verwendet, um einen bestimmten Befehl abzubrechen oder in der Menüstruktur eine Ebene nach unten zu wechseln.

- Die Taste "SETUP (EINSTELLUNGEN)" ist eine Schnellzugriffstaste, mit der Sie schnell zum Untermenü "Setup" wechseln.
- Die Taste "ENTER (EINGABE)" wird verwendet, um die Funktionen und Untermenüs in der Menüstruktur auszuwählen und um bestimmte Operationen von Funktionen zu bestätigen.

#### *Navigationstasten*

Die Navigationstasten (Oben, Unten, Links, Rechts) geben dem Benutzer bei fast jedem Betriebsvorgang die vollständige Kontrolle über die Montierung. Diese Steuerelemente sind gesperrt, wenn das Teleskop zu einem Objekt schwenkt. Die Navigationstasten sind beim erstmaligen Ausrichten der Montierung, beim Zentrieren von Objekten in Sichtfeld des Okulars, beim Schwenken und beim manuellen Navigieren sehr hilfreich. Die Navigationstasten (nach links und rechts) können außerdem dazu verwendet werden, den Textcursor bei der Eingabe von Daten mit der Handsteuerung zu bewegen.

#### *Bildlauftasten*

Mit den Bildlauftasten (nach oben und unten) können Sie in der Menüstruktur oder bei den auf dem Display der Handsteuerung angezeigten Auswahlmöglichkeiten nach oben und unten blättern.

#### *Doppelt belegte Tasten (Schnellzugriffstasten)*

Die doppelt belegten Tasten dienen zwei unterschiedlichen Zwecken. Sie werden für die Dateneingabe und als Schnellübersichts- (bzw. Schnellzugriffs-) Tasten verwendet.

- TOUR (TOUR): Mit dieser Taste starten Sie eine vorgegebene Tour über die schönsten am Nachthimmel sichtbaren Objekte.
- RATE (GESCHWINDIGKEIT): Diese Taste ändert die Geschwindigkeit der Motoren, wenn Sie die Navigationstasten drücken. Es stehen 10 Schwenkgeschwindigkeiten zur Auswahl, wobei 0 die langsamste und 9 ist die schnellste ist.

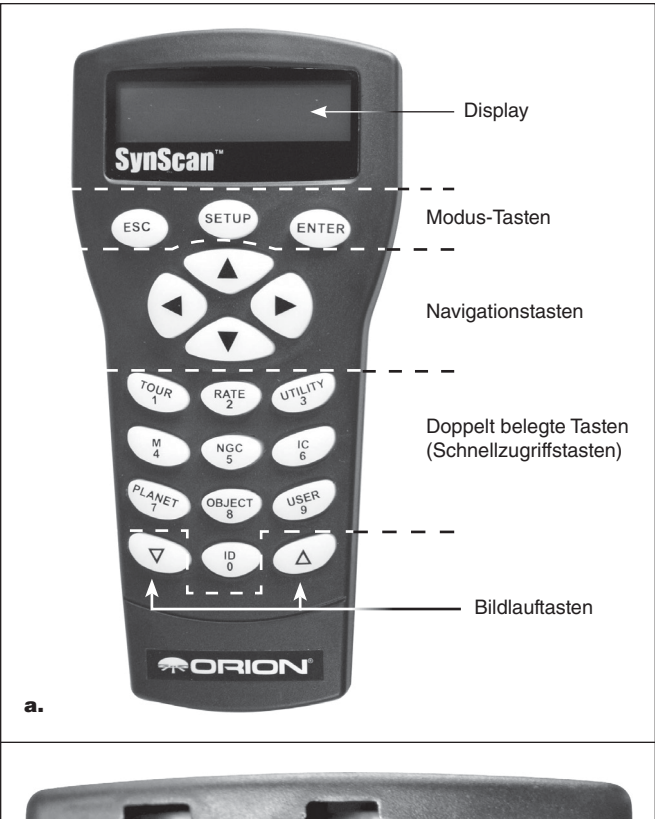

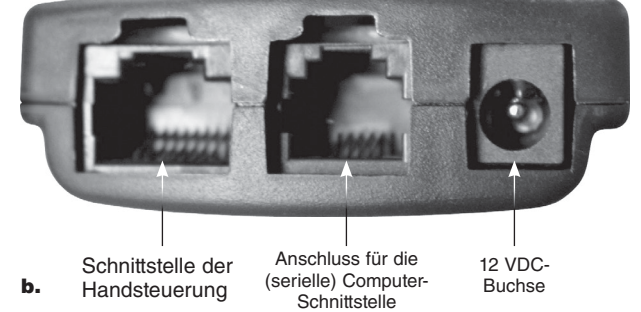

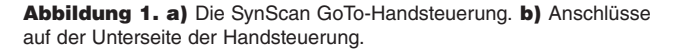

- UTILITY (HILFSFUNKTIONEN): Diese Taste ermöglicht den Zugriff auf Funktionen wie "Show Position (Position anzeigen)", "Display Time (Zeit anzeigen)", usw.
- USER (BENUTZER): Diese Taste ermöglicht den Zugriff auf bis zu 25 benutzerdefinierte Koordinaten.
- ID (IDENTIFIZIEREN): Identifiziert das Objekt, auf das das Teleskop gerade ausgerichtet ist.
- NGC (NGC-KATALOG), IC (INDEX-KATALOG), M (MESSIER-KATALOG), PLANET (PLANET) und OBJECT (OBJEKT): Ermöglicht den direkten Zugriff auf Datenbanken mit Tausenden von Objekten.

Stecken Sie zum Anschließen der SynScan-Handsteuerung an Ihre Montierung den 8-poligen RJ-45-Stecker des im Lieferumfang enthaltenen Spiralkabels in den entsprechenden Anschluss an der Unterseite der Handsteuerung (Abbildung 1b) und stecken Sie das andere Ende des Kabels in den Anschluss für die Antriebselektronik an der Montierung. In der folgenden Tabelle sind die Anschlüsse für Handsteuerungen an den verschiedenen GoTo-Montierungen von Orion aufgeführt.

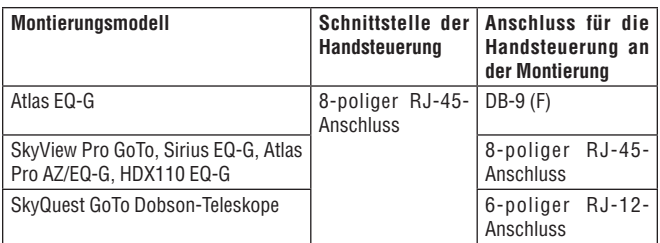

Schließen Sie den RJ-45-Stecker des Spiralkabels an der Montierung an. Die kleinere Modulbuchse auf der Unterseite der Handsteuerung ist für die Kommunikation zwischen einem Computer mit Astronomie-Software wie "Starry Night Pro" und SynScan über die serielle Schnittstelle (RS-232) bestimmt (siehe Kapitel 7: **Anschließen von SynScan an einen Computer**). Im Lieferumfang Ihrer GoTo-Montierung oder Ihres GoTo-Teleskops von Orion ist ein serielles Kabel enthalten.

#### 1.2 Anpassen der Einstellungen der Handsteuerung

Wenn die Handsteuerung an der Montierung angeschlossen ist, können Sie den Netzschalter an der Montierung auf "ON (EIN)" schalten. Die Hintergrundbeleuchtung der Tastatur und des Displays leuchtet auf.

Rufen Sie das Menü "Setup (Einstellungen) \ Handset Setting (Einstellungen der Handsteuerung)" auf und drücken Sie die Taste "ENTER (EINGABE)".

- 1. Verwenden Sie die Bildlauftasten, um zur Menüoption "LCD Contrast (LCD-Kontrast)" zu navigieren. Verwenden Sie dann die Navigationstasten (links/rechts), um den Kontrast des LC-Displays anzupassen.
- 2. Verwenden Sie die Bildlauftasten, um zur Menüoption "Beep Volume (Lautstärke des Signaltons)" zu navigieren. Verwenden Sie dann die Navigationstasten (links/rechts), um die Lautstärke des Signaltons anzupassen.
- 3. Verwenden Sie die Bildlauftasten, um zur Menüoption "LED Backlight (LED-Hintergrundbeleuchtung)" zu navigieren. Verwenden Sie dann die Navigationstasten (links/rechts), um die Helligkeit der LED-Hintergrundbeleuchtung der Tastatur anzupassen.
- 4. Verwenden Sie die Bildlauftasten, um zur Menüoption "LCD Backlight (LCD-Hintergrundbeleuchtung)" zu navigieren. Verwenden Sie dann die Navigationstasten (links/rechts), um die Helligkeit der Hintergrundbeleuchtung des LC-Displays anzupassen.
- 5. Drücken Sie die Taste "ESC (ZURÜCK)", um die Anpassung zu beenden.

#### 1.3 Schwenken mit den Navigationstasten

Die vier großen Navigationstasten (Abbildung 1a) lassen die Montierung folgende Schwenkbewegungen durchführen:

- Die linke und rechte Taste steuern die Bewegung auf der Rektaszensionsachse (RA-Achse) (bei parallaktischen Montierungen oder im parallaktischen Modus) oder auf der Azimut-Achse (bei azimutalen Montierungen oder im azimutalen Modus).
- Die obere und untere Taste steuern die Bewegung auf der Deklinationsachse (Dek-Achse). (bei parallaktischen Montierungen oder im parallaktischen Modus) oder auf der Höhenachse (bei azimutalen Montierungen oder im azimutalen Modus).
- Durch Drücken der Taste "RATE (GESCHWINDIGKEIT)" kann die Schwenkgeschwindigkeit ausgewählt oder geändert werden:
- Auf dem LC-Display wird "Set Speed (Geschwindigkeit einstellen)" sowie die aktuelle Geschwindigkeit in der Form "Rate =  $X'$  $(Geschwindigkeit = ,X')''$  angezeigt.
- Drücken Sie eine der Zifferntasten zwischen "0" und "9", um eine neue Geschwindigkeit einzugeben.
- Drücken Sie die Taste "ENTER (EINGABE)", um zur vorherigen Anzeige zurückzukehren.
- Wenn Sie die Taste "ENTER (EINGABE)" nicht drücken, können Sie weiterhin die Geschwindigkeit ändern, während Sie mit den Navigationstasten die Montierung schwenken.
- Wenn innerhalb von 5 Sekunden keine Taste gedrückt wird, wird die zuletzt eingestellte Geschwindigkeit beibehalten und das LC-Display zeigt wieder seinen vorherigen Inhalt an.

In der folgenden Tabelle sind die verfügbaren Schwenkgeschwindigkeiten aufgeführt:

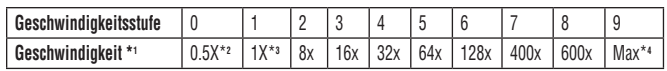

- Die Stufen 7, 8 und 9 sind zum schnellen Schwenken der Montierung vorgesehen.
- Die Stufen 5 und 6 werden in erster Linie dazu verwendet, ein Zielobjekt in das Sichtfeld eines Sucherfernrohrs zu bewegen.
- Die langsameren Stufen 2, 3 und 4 sind nützlich, um ein Zielobjekt in das Sichtfeld eines Okulars zu bewegen.
- Die Stufen 0 und 1 sind die langsamsten Stufen. Sie sind ideal zum Zentrieren eines Objekts in einem Okular mit starker Vergrößerung oder zum manuellen Navigieren geeignet.

#### *Hinweis:*

\*1: Die Geschwindigkeit wird als Vielfaches der siderischen Geschwindigkeit (Geschwindigkeit der Erdrotation) dargestellt

\*2, \*3: Bei parallaktischen Montierungen entspricht diese Geschwindigkeit der Bewegung eines Objekts im Sichtfeld bei eingeschalteter Nachführung. Es handelt sich nicht um die Drehgeschwindigkeit der Achse.

\*4: Die Höchstgeschwindigkeit ist den verschiedenen Montierungen unterschiedlich. Bei den meisten Montierungen von Orion ist sie höher als 800X (3,4 Grad/Sek.).

#### 1.4 SynScan-Betriebsmodi

Die SynScan-Handsteuerung verfügt über drei Betriebsmodi: einen Modus mit allen Funktionen, einen Modus für einfache Nachführung und einen Modus für eigenständigen Betrieb.

#### *1. Modus mit allen Funktionen*

Der Modus mit allen Funktionen ist der am häufigsten verwendete Betriebsmodus. In diesem Modus muss die Handsteuerung mit einer Orion GoTo-Montierung verbunden sein. Nach dem Einschalten der Montierung muss zunächst eine "Initialisierungroutine" für die Handsteuerung durchgeführt werden, gefolgt von einer GoTo-"Ausrichtungsroutine", mit der die Montierung genau auf das Koordinatensystem des Himmels ausgerichtet wird. Erst nach Durchlaufen der "Ausrichtungsroutine" kann die GoTo-Funktion der SynScan-Handsteuerung verwendet werden, um Himmelskörper lokalisieren zu können.

Unten sehen Sie ein Ablaufdiagramm des Modus mit allen Funktionen:

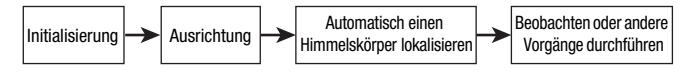

#### *2. Modus für einfache Nachführung*

Der Modus für einfache Nachführung eignet sich für eine schnelle Inbetriebnahme bei der visuellen Beobachtung heller Himmelskörper wie Planeten, Mond oder Sonne. Wenn die Funktion zur automatischen Nachführung nicht aktiviert ist, kann dieser Modus auch für die Beobachtung terrestrischer Objekte verwendet werden.

Im Modus für einfache Nachführung muss die Handsteuerung mit einer Orion GoTo-Montierung verbunden sein. Die Montierung muss vor dem Einschalten in eine geeignete "Ausgangsposition" gebracht werden (Einzelheiten hierzu finden Sie in **Kapitel 2.1**). Nach dem Einschalten der Montierung muss die Handsteuerung eine "Initialisierungroutine" durchlaufen. Danach können Sie die "Ausrichtungsroutine" überspringen und sofort die Funktion für automatische Nachführung verwenden (Informationen zum Auswählen der Nachführgeschwindigkeit finden Sie in **Kapitel 5.4**). Dazu müssen Sie einen Himmelskörper suchen und dann die Handsteuerung verwenden, um das Teleskop manuell auf das Zielobjekt auszurichten. Die Objektfinder-Funktion kann zwar verwendet werden, wird allerdings keine besonders präzisen Ergebnisse liefern.

Unten sehen Sie ein Ablaufdiagramm des Modus für einfache Nachführung:

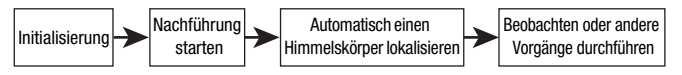

#### *3. Modus für eigenständigen Betrieb*

Im Modus für eigenständigen Betrieb muss die Handsteuerung nicht an einer Montierung angeschlossen sein. Sobald die Handsteuerung eingeschaltet wird (und an der 12 VDC-Buchse an der Unterseite der Handsteuerung eine 12 VDC-Stromquelle angeschlossen ist) und die "Initialisierungroutine" abgeschlossen ist, können Sie die SynScan-Handsteuerung dazu verwenden, Informationen über Himmelskörper in der SynScan-Datenbank sowie andere Informationen nachzuschlagen. Dazu gehört auch die Sternzeit oder die Lage des Polarsterns relativ zum Himmelsnordpol.

Unten sehen Sie ein Ablaufdiagramm des Modus für eigenständigen Betrieb:

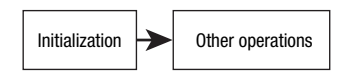

### 2. Initialisierung

#### 2.1 Einstellen der Ausgangsposition der Montierung

Vor dem Einschalten der Montierung muss diese in eine "Ausgangsposition" gebracht werden. Diese Ausgangsposition ist bei parallaktischen und azimutalen Montierungen jeweils unterschiedlich.

#### *1. Ausgangsposition einer parallaktischen Montierung*

- Bringen Sie den Stativkopf in die Waagerechte.
- Richten Sie die RA-Achse auf den Himmelnordpol (auf der nördlichen Hemisphäre) oder den Himmelssüdpol (auf der südlichen Hemisphäre).
- Richten Sie die Gegengewichtsstange so aus, dass sie nach unten weist.
- Richten Sie das Teleskop grob auf den Himmelnordpol (auf der nördlichen Hemisphäre) oder den Himmelssüdpol (auf der südlichen Hemisphäre) aus.

#### *2. Ausgangsposition einer azimutalen Montierung*

Um die SynScan-Handsteuerung im Modus mit allen Funktionen zu betreiben, muss keine besondere Ausgangsposition eingestellt werden.

Um die SynScan-Handsteuerung im Modus für einfache Nachführung zu betreiben:

- Bringen Sie die Basis der Montierung in die Waagerechte.
- Bringen Sie das Optikrohr in die Waagerechte (parallel zum Boden) und richten Sie es auf den geographischen Nordpol (nicht den magnetischen Nordpol) aus.

#### 2.2 Initialisierung der Handsteuerung

Sobald die Montierung in die Ausgangsposition gebracht wurde, können Sie den Netzschalter an der Montierung auf "ON (EIN)" schalten und die Initialisierung über die SynScan-Handsteuerung starten.

#### *1. Auswählen des Betriebsmodus der Montierung*

SynScan-Handsteuerungen mit Firmware-Version 3.32 oder höher unterstützen sowohl parallaktische als auch azimutale Montierungen. Die Handsteuerung erkennt automatisch, an welches Montierungsmodell sie angeschlossen wird und wählt entsprechend den geeigneten Betriebsmodus.

Bei Anschluss an parallaktische/azimutale Dualmodus-Montierungen wie die Orion Atlas Pro AZ/EQ-G-Montierung muss in der SynScan-Handsteuerung der gewünschte Betriebsmodus ausgewählt werden:

- In der ersten Zeile des LC-Displays wird "Operating Mode (Betriebsmodus)" angezeigt.
- Verwenden Sie die Bildlauftasten unten links und rechts auf der Tastatur, um entweder den parallaktischen Modus ("EQ-Mode") oder den azimutalen Modus ("AZ Mode") auszuwählen.
- Drücken Sie die Taste "ENTER (EINGABE)", um die Auswahl zu bestätigen.

#### *2. Anzeigen der Firmware-Version*

Die Handsteuerung gibt einen langen Signalton aus und die Firmware-Version

wird angezeigt.

- Drücken Sie die Taste "ENTER (EINGABE)", um zum nächsten Schritt zu gelangen. Drücken Sie die Taste "ESC (ZURÜCK)", um zum vorherigen Schritt zurückzukehren.
- In diesem Schritt können Sie die Montierung mit den Navigationstasten schwenken.

#### *3. Warnmeldung zur Sonnenbeobachtung*

Die Handsteuerung gibt als Lauftext eine Warnmeldung über die Gefahren der Sonnenbeobachtung mit einem Teleskop ohne geeigneten Sonnenfilter aus.

- Drücken Sie die Taste "ENTER (EINGABE)" um zu bestätigen, dass Sie die Warnmeldung gelesen haben und mit dem nächsten Schritt fortzufahren. Drücken Sie die Taste "ESC (ZURÜCK)", um zum vorherigen Schritt zurückzukehren (Anzeigen der Firmware-Version).
- In diesem Schritt können Sie die Montierung mit den Navigationstasten schwenken.

#### *4. Automatisches Einstellen der Ausgangsposition (nur HDX110 EQ-G-Montierungen)*

Mit der Funktion zum automatischen Einstellen der Ausgangsposition kann das Teleskop sich automatisch in eine geeignete Ausgangsposition bringen. Diese Funktion ist nur bei Montierungen verfügbar, die über die Funktion zum automatischen Einstellen der Ausgangsposition verfügen, wie z. B. der Orion HDX110 EQ-G-Montierung. So gehen Sie vor:

- Auf dem LC-Display wird "Auto-Home? (Ausgangsposition automatisch einstellen?)" in der ersten Zeile, und "1) YES (JA) 2) NO (NEIN)" in der zweiten Zeile angezeigt.
- Drücken Sie die Taste "2", um diesen Schritt zu überspringen und mit dem nächsten Schritt fortzufahren, oder
- Drücken die Taste "1", um die Routine zum automatischen Einstellen der Ausgangsposition der Montierung zu starten. Wurde die Routine komplett durchlaufen, auf dem Display "Home Position Established. (Ausgangsposition eingestellt.)" angezeigt. Drücken Sie die Taste "ENTER (EINGABE)", um zum nächsten Schritt zu gelangen.
- Wenn Sie die Taste "ESC (ZURÜCK)" drücken, während die Routine zum automatischen Einstellen der Ausgangsposition durchlaufen wird, wird die Montierung angehalten. Auf dem Display wird dann "Home Position NOT Established. (Ausgangsposition NICHT eingestellt.)" angezeigt. Drücken Sie die Taste "ENTER (EINGABE)", um zum nächsten Schritt zu gelangen.

#### *5. Eingeben von Daten über Beobachtungsort, Uhrzeit und Datum Geografische Koordinaten*

Auf dem LC-Display wird in der ersten Zeile "Enter Location (Standort angeben)" angezeigt; in der zweiten Zeile stehen Werte für den Längen- und Breitengrad.

- Geben Sie mit der Zifferntastatur und den Bildlauftasten die aktuellen Koordinaten (Längen- und Breitengrad) ein. Wenn Sie den Längenund Breitengrad Ihrer aktuellen Position nicht kennen, schlagen Sie in einem Atlas oder im Internet nach (suchen Sie z. B. nach "[Ihr Standort] Koordinaten").
- Verwenden Sie die Bildlauftasten, um die Werte für "E/W" (für den Längengrad) und "N/S" (für den Breitengrad) zu ändern.
- Drücken Sie die Taste "ENTER (EINGABE)", um die eingegebenen Koordinaten zu bestätigen und mit dem nächsten Schritt fortzufahren.
- *• Hinweis:* Die Koordinaten für Länge und Breite müssen in Grad und Bogenminuten eingegeben werden. Wenn in Ihrem Atlas oder einen anderen Nachschlagewerk Koordinaten in Dezimalwerten angegeben werden (z. B. Breite = 36,95 N), müssen Sie diese Werte in Grad und Bogenminuten umrechnen (z. B. Breite 36,95 N = Breite 36°57' N). 1 Grad entspricht 60 Bogenminuten.

#### *Zeitzone*

Auf dem LC-Display wird in der ersten Zeile "Set Time Zone" angezeigt; und in der zweiten Zeile die aktuell eingestellte Zeitzone.

- Geben Sie die Zeitzone, innerhalb der Sie sich befinden im Stundenformat ein (siehe **Anhang A**). Verwenden Sie dazu die Bildlauftasten und die Zifferntastatur. Verwenden Sie die Bildlauftasten, um die zwischen "+" und "-" umzuschalten. Das "+"-Zeichen wird für Zeitzonen in der östlichen Hemisphäre (Europa, Afrika, Asien, Ozeanien) verwendet, während das "-"-Zeichen für Zeitzonen in der westlichen Hemisphäre (Nord- und Südamerika) benötigt wird. Für Kalifornien würde man als Zeitzone also "-08:00" eingeben.
- Drücken Sie die Taste "ENTER (EINGABE)", um die Eingabe zu bestätigen und mit dem nächsten Schritt fortzufahren.

#### *Datum, Uhrzeit, Sommerzeit*

- Geben Sie über die Zifferntasten das Datum in folgendem Format ein: mm/tt/jjjj. Drücken Sie die Taste "ENTER (EINGABE)", um die Auswahl zu bestätigen.
- Geben Sie Ihre aktuelle Ortszeit im 24-Stunden-Format ein (z. B. 2:00 PM = 14:00). Drücken Sie die Taste "ENTER (EINGABE)", um die eingegebene Uhrzeit anzuzeigen. Wenn die Zeit nicht stimmt, drücken Sie die Taste "ESC (ZURÜCK)", um zur vorherigen Anzeige zurück zu wechseln. Wenn die Zeit richtig ist, drücken Sie erneut die Taste "ENTER (EINGABE)", um mit dem nächsten Schritt fortzufahren.
- Wenn "Daylight Saving? (Sommerzeit?)" angezeigt wird, verwenden Sie die Bildlauftasten, um "YES (JA)" oder "NO (NEIN)" auszuwählen. "YES (JA)" gibt an, dass die im vorherigen Schritt eingegebene Zeit Sommerzeit ist, "NO (NEIN)" gibt an, dass die eingegebene Zeit Winterzeit ist.
- Drücken Sie die Taste "ENTER (EINGABE)", um die Eingabe zu bestätigen und mit dem nächsten Schritt fortzufahren.

#### *6. Anzeigen der Position des Polarsterns relativ zum HNP*

Dieser Schritt gilt nur für parallaktische Montierungen (oder den parallaktischen Modus). Hier wird die Lage des Polarsterns (Polaris) relativ zum Himmelsnordpol (HNP) im Sichtfeld des Polsuchers angegeben.

- Auf dem LC-Display wird "Polaris Position in P.Scope = HH:MM (Lage des Polarsterns im Polsucher = hh:mm)" angezeigt. Wenn Sie zur Poljustierung einen Polsucher verwenden, können Sie sich den großen Kreis im Sichtfeld des Polsuchers wie das Zifferblatt einer Uhr vorstellen, wobei 12:00 oben liegt. Dann übertragen Sie die Position des Polarsterns (nach Stunden und Mitnuten) auf dieses Zifferblatt. Drücken Sie die Taste "ENTER (EINGABE)", um die Eingabe zu bestätigen und mit dem nächsten Schritt fortzufahren. Drücken Sie die Taste "ESC (ZURÜCK)", um zum vorherigen Schritt zurückzukehren.
- Auf dem LC-Display wird "Hour Angle of Polaris = HH:MM (Winkel des Polarsterns = hh:mm)" angezeigt. Drücken Sie die Taste "ENTER (EINGABE)", um die Eingabe zu bestätigen und mit dem nächsten Schritt fortzufahren. Drücken Sie die Taste "ESC (ZURÜCK)", um zum vorherigen Schritt zurückzukehren.

#### *7. Starten der GoTo-Ausrichtung*

Dies ist der letzte Schritt der Initialisieru**n**g der Handsteuerung. Auf dem Display wird "Begin Alignment? (Ausrichtung beginnen?)" angezeigt. Sie werden aufgefordert, "1) YES (JA)" oder "2) NO (NEIN)" auszuwählen.

*Drücken Sie die Taste "1", um den Ausrichtungsvorgang zu starten.* Die SynScan-Handsteuerung wird nach der Ausrichtung im Modus mit allen Funktionen (siehe Kapitel 1.4) betrieben.

Drücken Sie die Taste "2", um den Ausrichtungsvorgang zu überspringen. Die SynScan-Handsteuerung wird dann in den Bereitschaftsmodus versetzt.

- Sie können nun die Nachführungsfunktionen (siehe **Kapitel 5.4**), oder die GoTo-Funktion (siehe **Kapitel 4**) verwenden, um Himmelskörper grob zu lokalisieren. In beiden Fällen kann die SynScan-Handsteuerung im Modus für einfache Nachführung betrieben werden (siehe **Kapitel 1.4, Schritt 2**).
- Sie können den Ausrichtungsvorgang starten, um die SynScan-Handsteuerung im Modus mit allen Funktionen zu betreiben.
- Sie können die Montierung mit den Navigationstasten schwenken, um das Teleskop für die Beobachtung terrestrischer Zielobjekte auszurichten. Die Funktion der SynScan-Handsteuerung zum Speichern benutzerdefinierter Objekte (siehe **Kapitel 4.6**) ist bei der Beobachtung terrestrischer Ziele sehr nützlich.

### 3. GoTo Star-Ausrichtung

Damit Ihr GoTo-Teleskop Objekte am Himmel genau lokalisieren und sich darauf ausrichten kann, muss es zunächst an bekannten Positionen (Sternen) am Himmel ausgerichtet werden. Mit den dadurch gewonnenen Daten kann die Montierung ein Modell des Himmels und der Bewegungen astronomischer Objekte errechnen. Es geht hierbei nicht um eine Poljustierung - diese muss bereits vor der GoTo-Ausrichtung durchgeführt worden sein (weitere Informationen hierzu finden Sie im Handbuch Ihrer speziellen Montierung oder Ihres Teleskops).

*Hinweis:* Wenn Sie ein Okular mit beleuchtetem Fadenkreuz (Fadenkreuzmuster) verwenden, gelingt das präzise Zentrieren eines Sterns im Sichtfeld des Teleskops beim Ausrichtungsvorgang viel leichter.

*Hinweis:* Ehe Sie eine der Ausrichtungsmethoden verwenden, sollten Sie sich vergewissern, dass Ihr Sucherfernrohr exakt am Optikrohr ausgerichtet ist.

#### 3.1 Auswählen einer Ausrichtungsmethode

Zu Beginn des Ausrichtungsvorgangs müssen Sie mit Hilfe der Bildlauftasten eine Ausrichtungsmethode auswählen. Die verfügbaren Ausrichtungsmethoden unterscheiden sich je nach Art der Montierung:

- Bei parallaktischen Montierungen stehen die Ausrichtungsmethoden 1-Star ("1-Star Align. (1-Star-Ausrichtung)"), 2-Star ("2-Star Align. (2-Star-Ausrichtung)") und 3-Star ("3-Star Align. (3-Star-Ausrichtung)") zur Verfügung.
- Bei azimutalen Montierungen können Sie zwischen den Methoden Brightest Star ("Brightest Star (Hellster Stern)") oder 2-Star ("2-Star Align. (2-Star-Ausrichtung)") wählen.
- Wählen Sie eine Methode aus und drücken Sie die Taste "ENTER (EINGABE)", um zum nächsten Schritt zu gelangen.

*Hinweis:* Detaillierte Beschreibungen und einen Vergleich der einzelnen Ausrichtungsmethoden finden Sie in **Kapitel 3.6**.

#### 3.2 Auswählen von Ausrichtungssternen

In diesem Schritt werden Sie aufgefordert, aus einer Liste auf der SynScan-Handsteuerung einen oder mehrere Ausrichtungssterne auszuwählen und dann die Montierung so auszurichten, dass die Sterne im Sichtfeld des Teleskopokulars zentriert sind. Die SynScan-Handsteuerung errechnet dann aus den bei diesem Vorgang gewonnenen Daten die Lage der Montierung relativ zu den Himmelskoordinaten.

Der Vorgang der Ausrichtung anhand eines Sterns kann je nach Art der Montierung und je nach der ausgewählten Ausrichtungsmethode unterschiedliche Schritte beinhalten. Fahren Sie mit dem entsprechenden Abschnitt für Ihre Montierung fort:

- 3.3 Ausrichtungsmethoden für parallaktische Montierungen
- 3.4 Ausrichtungsmethoden für azimutale Montierungen

#### 3.3 Ausrichtungsmethoden für parallaktische Montierungen

Wenn Sie zum ersten Mal eine GoTo-Steuerung verwenden, empfehlen wir Ihnen, mit der 3-Star-Ausrichtung zu beginnen. In den meisten Fällen ist die 3-Star-Ausrichtung die genaueste der drei Ausrichtungsmethoden. Die 1-Star-Ausrichtung ist am wenigsten genau, kann jedoch für gelegentliche Beobachtungen ausreichend sein.

#### *3-Star-Ausrichtung*

- 1. Wenn auf dem Display "Choose 1st Star (1. Stern auswählen)" angezeigt wird, wählen Sie mit Hilfe der Bildlauftasten aus der Liste mit Sternnamen einen Stern aus, mit dem Sie vertraut sind. Drücken Sie auf die Taste "ENTER (EINGABE)". Die Montierung richtet dann automatisch das Teleskop auf diesen Stern aus.
- 2. Wenn die Montierung wieder stillsteht, gibt die Handsteuerung einen Signalton aus und auf dem Display wird "Use dir. keys to center object. (Objekt mit Navigationstasten zentrieren)" angezeigt. Die Nachführungsfunktion wird ebenfalls automatisch eingeschaltet, damit der Zielstern nicht im Sichtfeld des Teleskops wandert.
- 3. Verwenden Sie nun die Navigationstasten, um das Teleskop so auszurichten, dass der Stern im Sichtfeld des Sucherfernrohrs zentriert ist.
- 4. Schauen Sie dann in das Okular und bewegen Sie das Teleskop (mit Hilfe der Navigationstasten) so, dass der gewählte Stern im Blickfeld des Okulars zentriert ist.
- 5. Drücken Sie die Taste "ENTER (EINGABE)", um zu bestätigen, dass der Stern zentriert ist.

*Hinweis:* Im Allgemeinen eignet sich eine Schwenkgeschwindigkeit von 5 oder 6 zum Zentrieren des Sterns im Sucherfernrohrs am besten. Beim Zentrieren des Sterns im Okular des Teleskops funktioniert eine Schwenkgeschwindigkeit von 2 oder 3 am besten. Die Schwenkgeschwindigkeit kann durch Drücken der Taste "RATE (GESCHWINDIGKEIT)" bzw. "2" eingestellt werden. Wählen Sie eine gewünschte Geschwindigkeitsstufe zwischen 0 (am langsamsten) und 9 (am schnellsten) aus.

- 6. Sie werden dann aufgefordert, einen zweiten Ausrichtungsstern auszuwählen. Wählen Sie mit Hilfe der Bildlauftasten einen Stern aus und drücken Sie die Taste "ENTER (EINGABE)", um die Auswahl zu bestätigen. Wiederholen Sie den Vorgang zum Zentrieren des zweiten Ausrichtungssterns. Verwenden Sie dazu die Navigationstasten und drücken Sie die Taste "ENTER (EINGABE)", um die Ausrichtung zu bestätigen.
- 7. Auf dem Display der Handsteuerung wird eine Liste von Sternen angezeigt, die als dritter Ausrichtungsstern verwendet werden können. Wählen Sie mit Hilfe der Bildlauftasten einen Stern aus und drücken Sie die Taste "ENTER (EINGABE)", um die Auswahl zu bestätigen. Wiederholen Sie den Vorgang erneut zum Zentrieren des dritten Ausrichtungssterns. Drücken Sie die Taste "ENTER (EINGABE)", um die Ausrichtung zu bestätigen.
- 8. Sobald die drei Ausrichtungssterne ausgewählt wurden und die Ausrichtung abgeschlossen ist, wird auf dem Display der Handsteuerung "Alignment Successful. (Ausrichtung erfolgreich.)" angezeigt. Drücken Sie die Taste "ENTER (EINGABE)", um zum Hauptmenü zu gelangen.
- Wenn auf dem Display "Alignment Failed (Ausrichtung fehlgeschlagen)" angezeigt wird, muss der Ausrichtungsvorgang erneut durchgeführt werden. Schalten Sie dazu die Montierung mit dem Netzschalter aus und wieder ein.

#### *2-Star-Ausrichtung*

Die 2-Star-Ausrichtung erfordert lediglich zwei Ausrichtungssterne, kann aber zu weniger genauen Ergebnissen führen als die 3-Star-Ausrichtung.

1. Wählen Sie bei der Aufforderung zum Auswählen einer Ausrichtungsmethode "2-Star Align (2-Star-Ausrichtung)" aus. Drücken Sie die Taste "ENTER (EINGABE)", um die Auswahl zu bestätigen.

- 2. Auf dem Display der Handsteuerung wird eine Liste der aktuell bei Ihnen am Himmel sichtbaren Sterne angezeigt, aus der Sie einen ersten Ausrichtungsstern auswählen müssen. Gehen Sie dabei genau so vor wie bei der 3-Star-Ausrichtung. Zentrieren Sie nacheinander den ersten und zweiten Stern zunächst im Sucherfernrohr, dann im Okular des Teleskops. Sobald die beiden Ausrichtungssterne ausgewählt wurden und die Ausrichtung abgeschlossen ist, wird auf dem Display der Handsteuerung "Alignment Successful. (Ausrichtung erfolgreich.)" angezeigt.
- 3. Wenn auf dem Display "Alignment Failed (Ausrichtung fehlgeschlagen)" angezeigt wird, muss der Ausrichtungsvorgang erneut durchgeführt werden. Schalten Sie dazu die Montierung mit dem Netzschalter aus und wieder ein.

#### *1-Star-Ausrichtung*

Die 1-Star-Ausrichtung ist die einfachste und schnellste Ausrichtungsmethode, da nur ein Stern zur Ausrichtung erforderlich ist. Aufgrund der wenigen erfassen Daten liefert eine 1-Star-Ausrichtung jedoch keine optimalen Ergebnisse, sofern die Poljustierung nicht extrem genau durchgeführt und der Konusfehler minimiert wurde (siehe **Anhang C**).

- 1. Rufen Sie das Ausrichtungsmenü auf und wählen Sie als Ausrichtungsmethode "1-Star Align (1-Star-Ausrichtung)" aus. Drücken Sie die Taste "ENTER (EINGABE)", um die Auswahl zu bestätigen.
- 2. Auf dem Display der Handsteuerung wird eine Liste der aktuell bei Ihnen am Himmel sichtbaren Sterne angezeigt, aus der Sie den Ausrichtungsstern auswählen müssen. Gehen Sie dabei genau so vor wie bei der 3-Star-Ausrichtung. Zentrieren Sie den ersten (und einzigen) Stern zunächst im Sucherfernrohr, dann im Okular des Teleskops. Sobald der Ausrichtungsstern ausgewählt wurde und die Ausrichtung abgeschlossen ist, wird auf dem Display der Handsteuerung "Alignment Successful. (Ausrichtung erfolgreich.)" angezeigt.
- 3. Wenn auf dem Display "Alignment Failed (Ausrichtung fehlgeschlagen)" angezeigt wird, muss der Ausrichtungsvorgang erneut durchgeführt werden. Schalten Sie dazu die Montierung mit dem Netzschalter aus und wieder ein.

#### *Abbrechen des Ausrichtungsvorgangs*

- 1. Sie können bei der Ausrichtung, während die Montierung eine Schwenkbewegung ausführt, die Taste "ESC (ZURÜCK)" drücken, um die Montierung anzuhalten. Auf dem Display der Handsteuerung wird dann "Mount stopped. Press any key... (Montierung angehalten. Beliebige Taste drücken...)" angezeigt.
- 2. Wenn Sie eine beliebige Taste drücken, werden Sie von der SynScan-Handsteuerung aufgefordert, einen anderen Ausrichtungsstern auszuwählen.
- 3. Wenn Sie die Taste "ESC (ZURÜCK)" erneut drücken, wird auf dem LC-Display "Exit Alignment? 1) YES 2) NO (Ausrichtung abbrechen? 1) JA 2) NEIN)" angezeigt. Drücken Sie die Taste "1", um den Ausrichtungsvorgang zu beenden. Drücken Sie die Taste "2", um wieder zur Auswahl des Ausrichtungssterns zurück zu wechseln.

#### 3.4 Ausrichtungsmethoden für azimutale Montierungen

Es gibt im azimutalen Modus zwei sehr ähnliche Ausrichtungsmethoden: Brightest Star und 2-Star. Bei beiden geht es darum, zwei verschiedene helle Sterne am Nachthimmel zu identifizieren und das Teleskop darauf zu richten. Beide Ausrichtungsmethoden liefern das gleiche Maß an

Präzision. Der einzige Unterschied besteht darin, dass Sie bei der Brightest Star-Ausrichtung von der Handsteuerung aufgefordert werden, den ersten Ausrichtungsstern aus einer gerichteten Region des Himmels auszuwählen und dass dann eine Liste der hellsten Sterne dieser Region angezeigt wird. Bei der 2-Star-Ausrichtung ist die Liste der in Frage kommenden Sterne nicht nach Himmelsregionen gruppiert.

Für den Neuling, der sich nicht mit dem Nachthimmel und den Namen der helleren Sterne auskennt, ist die Brightest Star-Ausrichtung wahrscheinlich die einfachere der beiden Methoden. Das 2-Star-Methode ist für Benutzer geeignet, die zumindest von einigen Sternen am Nachthimmel den Namen kennen.

Regeln beim Auswählen von Ausrichtungssternen:

- Es wird empfohlen, dass die beiden ausgewählten Ausrichtungssterne 15-60 Grad über dem Horizont liegen und ihre Höhe sich um 10-30 Grad unterscheidet.
- Die beiden Ausrichtungssterne sollten im Azimut zwischen 45 und 135 Grad auseinander liegen, vorzugsweise aber um etwa 90 Grad.

*Hinweis:* Ehe Sie eine der beiden Ausrichtungsmethoden verwenden, sollten Sie sich vergewissern, dass Ihr Sucherfernrohr oder Reflexvisier exakt am Optikrohr ausgerichtet ist.

#### *Brightest Star-Ausrichtung*

*Ausrichten anhand des ersten Sterns*

- 1. Wählen Sie "Brightest Star" als Ausrichtungsmethode. Drücken Sie auf die Taste "ENTER (EINGABE)".
- 2. Die Handsteuerung fordert Sie mit "Select Region (Region auswählen)" auf, eine Himmelsregion festzulegen. Finden Sie anhand von **Abbildung 2** die Region, auf der Sie den entsprechend hellsten Stern am Himmel sehen. Es kann hilfreich sein, hierbei einen Kompass zur Hand zu haben. Es stehen acht sich überschneidende Regionen zur Auswahl, die jeweils einen Azimut-Bereich von 90 Grad abdecken. Die gewählte Richtung hat nur Einfluss auf die Auswahl des Ausrichtungssterns. Sobald die Ausrichtung abgeschlossen ist, können Sie weiterhin Objekte aus allen Himmelregionen zur Beobachtung auswählen.
- 3. Nachdem Sie die Himmelsregion mit dem hellsten Stern ausgewählt haben, generiert die Handsteuerung eine nach Helligkeit sortierte Liste der hellsten Sterne in dieser Region, wobei mit der hellste Stern oben steht. In der Liste werden nur Sterne ab Größenklasse 1,5 mag angezeigt. Wenn in der ausgewählten Region keine Sterne oberhalb der Größenklasse 1,5 mag vorhanden sind, wird auf dem Display der Handsteuerung "No object found in this region. (Kein Objekt in dieser Region gefunden.)" angezeigt. Drücken Sie die Taste "ENTER (EINGABE)" oder "ESC (ZURÜCK)" und wählen Sie eine Himmelsregion aus.
- 4. Verwenden Sie nun die Navigationstasten, um durch die Liste der hellen Sterne zu blättern. In der Liste finden sie höchstens ein paar Sterne und manchmal sogar nur einen. Im Display der Handsteuerung wird der Name und die Größenklasse des hellen Sterns in der ersten Zeile und die ungefähre Position des Sterns (ausgehend vom Datum und der Uhrzeit, die Sie bei der Erstinstallation eingegeben haben) in der zweiten Zeile angezeigt (**Abbildung 3**). Die erste Koordinate in der zweiten Zeile ist die O-W-Koordinate und die in der zweiten Zeile anzeigte zweite Koordinate gibt den Winkel (in Grad) über dem Horizont an. Diese Koordinaten bieten eine einfache Möglichkeit, um den von Ihnen gewählten hellen Stern zu identifizieren. Drücken Sie die Taste "ENTER (EINGABE)", wenn Sie sicher sind, dass die Handsteuerung den Namen des hellen Sterns anzeigt, auf den Sie Ihr Teleskop ausrichten wollen.

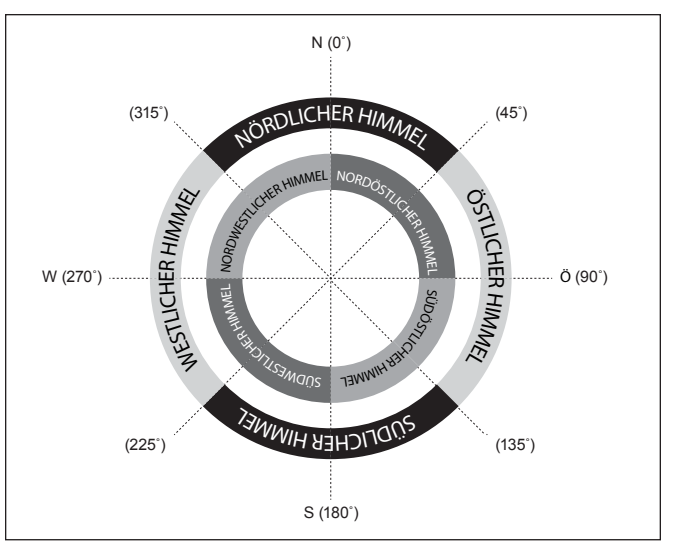

Abbildung 2. Ausrichtung der Himmelsregionen bei der Ausrichtungsmethode "Brightest Star".

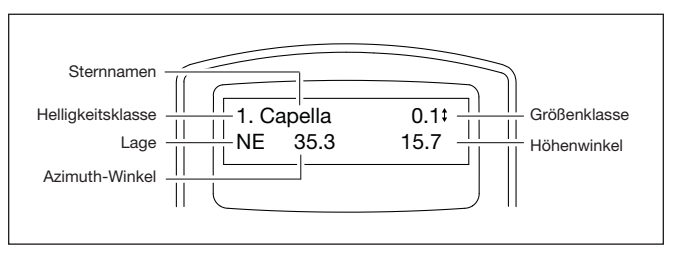

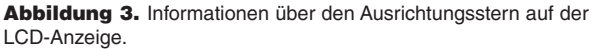

5. Die Montierung wird NICHT automatisch zu dem ausgewählten hellen Stern geschwenkt. Stattdessen wird auf dem Display der Handsteuerung "Point scope to RR ZZ.Z' TT.T' (Teleskop auf RR ZZ.Z' TT.T' ausrichten)" angezeigt, wobei RR die Region (z. B. NO, SW, usw.), ZZ.Z der Azimut-Winkel in Grad und TT.T die Höhe in Grad sind. Benutzen Sie die Navigationstasten, um die Halterung zu bewegen und das Teleskop auf dem im vorherigen Schritt ausgewählten ersten Stern auszurichten. Zentrieren Sie den ersten Ausrichtungsstern im Sichtfeld des Sucherfernrohrs oder des Reflexvisiers und drücken Sie die Taste "ENTER (EINGABE)", um mit dem nächsten Schritt fortzufahren.

Wenn die Montierung Kupplungen an den Achsen besitzt, können Sie diese lockern, um die Montierung manuell zu bewegen und das Teleskop auf das Zielobjekt auszurichten.

*Hinweis:* Im Allgemeinen eignet sich eine Schwenkgeschwindigkeit von 5 oder 6 zum Zentrieren des Sterns im Sucherfernrohrs am besten. Beim Zentrieren des Sterns im Okular des Teleskops funktioniert eine Schwenkgeschwindigkeit von 2 oder 3 am besten. Die Schwenkgeschwindigkeit kann durch Drücken der Taste "RATE (GESCHWINDIGKEIT)" bzw. "2" eingestellt werden. Wählen Sie eine gewünschte Geschwindigkeitsstufe zwischen 0 (am langsamsten) und 9 (am schnellsten) aus.

6. Nun wird auf dem Display "Ctr. Star NNNN (Stern NNNN zentrieren)" angezeigt, wobei NNNN für den Namen des gewählten ersten Ausrichtungssterns steht. Zentrieren sie nun mit Hilfe der Navigationstasten den Stern im Okular des Teleskops und drücken Sie anschließend die Taste "ENTER (EINGABE)".

*Ausrichten anhand des zweiten Sterns*

- 1. Wenn der erste Ausrichtungsstern kein Planet ist, wird auf dem LC-Display "Choose 2nd Star (2. Stern auswählen)" angezeigt, andernfalls "Choose 1st Star (1. Stern auswählen)".
- 2. Blättern Sie mit den Bildlauftasten durch die Liste und berücksichtigen Sie die entsprechende Sternkarte im hinteren Teil dieses Handbuchs, um einen zweiten Ausrichtungsstern auszuwählen. Idealerweise sollte dieser Stern seitlich etwa 60 Grad (d.h. etwa sechs Faust-Breiten auf Armeslänge) vom ersten Stern entfernt und am Besten in etwa der gleichen Höhe gelegen sein. Je größer der Abstand zwischen den beiden Ausrichtungssternen, desto höher ist die Genauigkeit der Ausrichtung. Sobald Sie den zweiten Ausrichtungsstern ausgewählt haben, drücken Sie die Taste "ENTER (EINGABE)". Die Montierung wird nun automatisch zum ausgewählten Stern geschwenkt, der dann genau im oder in der Nähe des Sichtfeldes im Sucherfernrohr zu sehen sein sollte.
- 3. Wenn die Montierung wieder stillsteht, gibt die Handsteuerung einen langen Signalton aus und auf dem Display wird "Use dir. keys to center object. (Objekt mit Navigationstasten zentrieren)" angezeigt. Nachdem Sie das Objekt zuerst im Sucherfernrohr und dann im Okular des Teleskops zentriert haben, drücken Sie die Taste "ENTER (EINGABE)".
- Wenn der erste Ausrichtungsstern kein Planet war, wird im Display der SynScan-Handsteuerung nun "Alignment Successful. (Ausrichtung erfolgreich.)" angezeigt. Drücken Sie die Taste "ENTER (EINGABE)", um den Ausrichtungsvorgang abzuschließen.
- Wenn der erste Ausrichtungsstern ein Planet war, wird im Display der SynScan-Handsteuerung "Choose 2nd Star" angezeigt. Wiederholen Sie den Vorgang ab Schritt 2, um die Ausrichtung abzuschließen.
- Wenn die Meldung "Alignment Failed (Ausrichtung fehlgeschlagen)" angezeigt wird, bedeutet dies normalerweise, dass die Positionen der Sterne nicht zu dem Ort und der Kombination von Datum und Uhrzeit passen, die Sie beim Setup eingegeben hatten. Bitte überprüfen Sie Ihre Eingaben für die Initialisierung, ehe Sie erneut beginnen.

*Abbrechen des Ausrichtungsvorgangs*

- 1. Sie können bei der Ausrichtung, während die Montierung eine Schwenkbewegung ausführt, die Taste "ESC (ZURÜCK)" drücken, um die Montierung anzuhalten. Auf dem Display der Handsteuerung wird dann "Mount stopped. Press any key... (Montierung angehalten. Beliebige Taste drücken...)" angezeigt.
- 2. Wenn Sie eine beliebige Taste drücken, werden Sie von der SynScan-Handsteuerung aufgefordert, einen anderen Ausrichtungsstern auszuwählen.
- 3. Wenn Sie die Taste "ESC (ZURÜCK)" erneut drücken, wird auf dem LC-Display "Exit Alignment? 1) YES 2) NO (Ausrichtung abbrechen? 1) JA 2) NEIN)" angezeigt. Drücken Sie die Taste "1", um den Ausrichtungsvorgang zu beenden. Drücken Sie die Taste "2", um wieder zur Auswahl des Ausrichtungssterns zurück zu wechseln.

#### *2-Star-Ausrichtung*

Um eine 2-Star-Ausrichtung durchzuführen, befolgen Sie die gleichen Schritte wie bei der Brightest Star-Ausrichtung, nur dass Sie von der Handsteuerung nicht aufgefordert werden, eine gerichtete Region für einen hellen Stern auszuwählen. Stattdessen wird Ihnen eine Liste von Sternen an Ihrem jeweiligen Nachthimmel angezeigt, aus der sie ihre beiden Ausrichtungssterne auswählen können.

#### 3.5 Tipps zum Verbessern der Genauigkeit der Ausrichtung

#### *Okular*

- Verwenden Sie ein Fadenkreuzokular, um die gewählten Ausrichtungssterne genauer zentrieren zu können. Wenn kein Fadenkreuzokular verfügbar ist, verwenden Sie ein Okular mit längerer Brennweite, um ein engeres Sichtfeld zu erhalten. Sie können auch versuchen, das Bild des Sterns unscharf zu stellen, um eine großen Sternscheibe im Sichtfeld zu erhalten. Das Zentrieren einer Scheibe im Sichtfeld ist ohne Fadenkreuzokular einfacher als das punktgenaue Zentrieren eines kleinen Sterns.
- Wechseln Sie während des Ausrichtungsvorgangs das Okular nicht aus und drehen Sie das Okular sowie das Zenitprisma bzw. den Zenitspiegel (falls verwendet) nicht.

#### *Mechanisches Spiel*

Alle Montierungen besitzen in gewissen Maße auf beiden Achsen Spiel zwischen den mechanischen Teilen. Um Ausrichtungsfehler auf Grund des Spiels zu vermeiden, sollten Sie folgende Regeln beachten:

- Wenn Sie einen Ausrichtungsstern im Okular zentrieren, sollte die letzte Anpassung bei der Bewegung der Achsen immer mit den Navigationstasten "UP (AUF)" oder "RIGHT (RECHTS)" erfolgen.
- Wenn Sie beim Zentrieren eines Sterns im Okular mit den Tasten "UP (AUF)" oder "RIGHT (RECHTS)" über das Ziel hinaus steuern, verwenden Sie die Tasten "LEFT (LINKS)" oder "DOWN (AB)" um den Stern zurück zum Rand des Sichtfeldes zu bewegen. Verwenden Sie dann erneut die Tasten "UP (AUF)" und "RIGHT (RECHTS)", um den Stern zu zentrieren.

#### *Auswählen der Ausrichtungssterne*

Die Auswahl der Ausrichtungssterne kann auch Auswirkungen auf die Genauigkeit der Ausrichtung haben. Lesen Sie für Vorschläge zur Wahl von Ausrichtungssternen hinsichtlich unterschiedlicher Montierungen und Ausrichtungsmethoden den Anfang von **Kapitel 3**.

#### 3.6 Vergleich der Ausrichtungsmethoden (Parallaktische Montierung / Parallaktischer Modus)

#### *1-Star-Ausrichtung*

*Vorteil:* Schnellste Ausrichtungsmethode.

*Voraussetzungen:*

- An der Montierung muss eine genaue Poljustierung durchgeführt worden sein.
- Es darf nur ein kleiner Konusfehler im Aufbau der Montierung vorliegen.
	- Wenn der ein großer Konusfehler vorliegt, führt dies zu einem spürbaren Versatz auf der RA-Achse, wenn mit der SynScan-Handsteuerung ein Objekt lokalisiert wird, das:
		- Auf der anderen Seite des Meridians liegt, auf dem sich der Ausrichtungsstern befindet.
		- Auf der Dek-Achse deutlich vom Ausrichtungsstern abweicht.

*Regeln beim Auswählen eines Ausrichtungssterns:*

- Wählen Sie einen Ausrichtungsstern mit kleinerer Deklination. Dadurch können Sie im Okular des Teleskops eine höhere Auflösung bei der Bewegung auf der RA-Achse erreichen.
- Wenn ein Konusfehler im Aufbau des Teleskops und der Montierung vorliegt oder wenn Sie diesbezüglich unsicher sind, wählen Sie einen Stern in der Nähe des zu beobachtenden Objekts.

#### *2-Star-Ausrichtung*

*Vorteil:* Für visuelle Beobachtungen muss keine extrem präzise Poljustierung für die Montierung durchgeführt werden.

*Voraussetzungen:* Es darf nur ein kleiner Konusfehler im Aufbau des Teleskops und der Montierung vorliegen.

*Regeln beim Auswählen von Ausrichtungssternen:*

• Der Abstand der beiden Sterne auf der RA-Achse sollte nicht zu klein sein oder zu nahe bei 12 Stunden liegen. Der empfohlene Abstand beträgt zwischen 3 und 9 Stunden.

• Wenn ein Konusfehler im Aufbau des Teleskops und der Montierung vorliegt oder wenn Sie diesbezüglich unsicher sind, wählen Sie zwei Ausrichtungssterne auf derselben Seite des Meridians. Die absoluten Werte für die Deklination der beiden Sterne sollten zwischen 10 und 30 Grad liegen.

*Hinweis:* Wenn Sie die Poljustierung an der Montierung sehr präzise durchgeführt haben, ist es nicht erforderlich, eine 2-Star-Ausrichtung durchzuführen. In diesem Fall genügt eine 1-Star-Ausrichtung.

#### *3-Star-Ausrichtung*

*Vorteile:*

- Hohe Anzeigegenauigkeit, auch wenn das System aus Montierung und Teleskop einen Konusfehler aufweist.
- Für visuelle Beobachtungen muss keine extrem präzise Poljustierung für die Montierung durchgeführt werden.

*Voraussetzungen:* Der Himmel auf beiden Seiten des Meridians muss freie Sicht bieten.

*Regeln beim Auswählen von Ausrichtungssternen:*

- Die drei Ausrichtungssterne sollten so gewählt werden, dass sie auf beiden Seiten des Meridians verteilt liegen.
- Die beiden Sterne, die sich auf derselben Seite des Meridians befinden, sollten auf der RA-Achse einen Abstand von mehr als 3 Stunden zueinander aufweisen, und der absolute Wert der Differenz der Deklination der beiden Sterne sollte zwischen 10 und 30 Grad liegen (10° < |Dek1 – Dek2| < 30°).
- Wenn ein Konusfehler im Aufbau des Teleskops und der Montierung vorliegt oder wenn Sie diesbezüglich unsicher sind, wählen Sie nicht ausschließlich Ausrichtungssterne mit kleiner Deklination (in der Nähe von  $Dek = 0$ ).

*Hinweis:* Wenn Sie sicher sind, dass das System aus Teleskop und Montierung keinen (oder nur einen sehr kleinen) Konusfehler aufweist, ist es nicht notwendig, eine 3-Star-Ausrichtung durchzuführen. Führen Sie stattdessen eine 1-Star- oder 2-Star-Ausrichtung durch.

### 4. Finden von Objekten

Sie können auf mehrere populäre Kataloge mit Himmelskörpern zugreifen, die in der SynScan-Handsteuerung gespeichert sind und die Teleskopmontierung automatisch ein bestimmtes Objekt aus diesen Katalogen lokalisieren lassen. Die Objektfinder-Funktion der Montierung ist sowohl im Modus mit allen Funktionen (**Kapitel 1.4 Schritt 1**) als auch im Modus für einfache Nachführung (**Kapitel 1.4 Schritt 2**) verfügbar.

Die SynScan-Handsteuerung verfügt über eine umfangreiche Datenbank mit über 42.000 Objekten und Sternen. Sobald das Teleskop für die GoTo-Funktion ausgerichtet ist, können Sie auf jedes der vielen Tausend Objekte in der SynScan-Datenbank zugreifen und diese beobachten. Die Datenbank enthält die folgenden Kataloge:

**Bekannte Sterne:** Eine Liste mit 100 beliebten und bekannten Sternen

**Sonnensystem:** Die anderen 8 Planeten unseres Sonnensystems und der Erdmond

**NGC:** 7.840 der hellsten Weltraumobjekte, entnommen aus dem überarbeiteten New General Catalog

**IC:** 5,386 Standardsterne und Weltraumobjekte aus dem Index Catalog

**Messier:** Vollständige Liste der 110 Objekte im Messier-Katalog

**Caldwell:** Vollständige Liste der 109 Objekte im Caldwell-Katalog

**SAO Catalog**: Der SAO-Sternkatalog in der SynScan-Handsteuerung beinhaltet einen kleinen Teil der 259.000 Objekte des gesamten SAO-Katalogs. Bei den enthaltenen Sternen handelt es sich ausschließlich um Sterne der Größenklasse 8 mag und heller.

**Double Star:** Enthält 55 der beliebtesten sichtbaren Doppelsterne

**Variable Star:** Enthält 20 der bekanntesten variablen Sterne

**User Object:** Hier können bis zu 25 Objekte in einer benutzerdefinierten Datenbank gespeichert werden

**Deep Sky Tour:** Hier haben Sie die Möglichkeit, eine eine voreingestellte Tour durch den Nachthimmel zu unternehmen. Halt gemacht wird an den hellsten und schönsten Objekten, die zur gegebenen Zeit an Ihrem Standort am Himmel sichtbar sind.

#### 4.1 Objekte im Messier-, NGC-, Index- und Caldwell-Katalog

- Drücken Sie die Schnellzugriffstaste "M (MESSIER-KATALOG)", "NGC (NGC-KATALOG)" oder "IC (INDEX-KATALOG)" auf der Handsteuerung, oder drücken Sie die Taste "OBJECT (OBJEKT)". Für Objekte im Caldwell-Katalog existiert keine Schnellzugriffstaste. Daher müssen Sie die Taste "OBJECT (OBJEKT)" drücken und im Menü blättern, bis "Caldwell Catalog (Caldwell-Katalog)" angezeigt wird. Drücken Sie dann die Taste "ENTER (EINGABE)".
- Geben Sie die 3-stellige (für Messier oder Caldwell) oder 4-stellige Katalognummer des gewünschten Zielobjekts ein.
	- Objekte im Messier-Katalog sind von 1 bis 110 nummeriert.
	- Objekte im NGC-Katalog sind von 1 bis 7840 nummeriert.
	- Objekte im IC-Katalog sind von 1 bis 5386 nummeriert.
	- Objekte im Caldwell-Katalog sind von 1 bis 109 nummeriert.
- Wenn das ausgewählte Objekt zur gegebenen Zeit nicht am Himmel zu sehen ist, wird auf dem Display der SynScan-Handsteuerung zwei Sekunden lang "Below horizon (Unter dem Horizont)" angezeigt. Andernfalls werden der aktuelle Azimut und die Höhe des Objekts angezeigt.
- Mit Hilfe der Bildlauftasten können Sie die folgenden Informationen über das Objekt anzeigen: J2000-Himmelskoordinaten, Größenklasse ("MAG ="), Aufgangszeit ("Rise:"), Durchgangszeit ("Transit:"), Untergangszeit ("Set:"), Größe ("Size =") und Konstellation, in der ein Objekt sich befindet ("Constellation:").
- Drücken Sie die Taste "ENTER (EINGABE)", um mit dem nächsten Schritt fortzufahren. Auf dem Display wird "View Object? (Objekt beobachten?)" angezeigt.
- Drücken Sie die Taste "ENTER (EINGABE)", um die Montierung in Richtung des Zielobjekts schwenken zu lassen (oder drücken Sie die Taste "ESC (ZURÜCK)", um zum vorherigen Schritt zurückzukehren). Wenn die Montierung wieder stillsteht, gibt die SynScan-Handsteuerung einen Signalton aus und kehrt dann zum vorherigen Schritt zurück. Die Montierung startet außerdem die automatische Nachführung für das gewählte Objekt.
- Falls nötig, können Sie die Taste "ESC (ZURÜCK)" drücken, um die Montierung anzuhalten. Auf dem Display wird dann "Mount stopped. Press any key… (Montierung angehalten. Beliebige Taste drücken...)" angezeigt. Drücken Sie dann eine beliebige Taste, um zum vorherigen Schritt zurückzukehren.

*Hinweis:* Die Montierung wird nicht geschwenkt, wenn:

- Das Objekt sich unterhalb des Horizonts befindet.
- Das Objekt bei einer azimutalen Montierung oberhalb der in der Handsteuerung festgelegten Schwenkgrenze der Höhenachse liegt. (Auf dem Display wird in diesem Fall "Target over slew limit (Ziel außerhalb der Schwenkgrenze)" angezeigt.) Weitere Informationen über die Schwenkgrenzen der Höhenachse finden Sie in **Kapitel 5.6**.

#### 4.2 Planeten und Mond

- Drücken Sie die Schnellzugriffstaste "PLANET (PLANET)"Auf dem Display wird in der obersten Zeile "Solar System (Sonnensystem)" angezeigt.
- Verwenden Sie die Bildlauftasten, um die verschiedenen Einträge der Liste anzuzeigen: "Mercury (Merkur)", "Venus (Venus)", "Mars (Mars)", "Jupiter (Jupiter)", "Saturn (Saturn)", "Uranus (Uranus)", "Neptune (Neptun)", "Pluto (Pluto)" (Ja, wir wissen, dass er nicht mehr offiziell zu den Planeten zählt!) und "Moon (Mond)". Wählen Sie ein Objekt und drücken Sie die Taste "ENTER (EINGABE)".
- Wenn das ausgewählte Objekt zur gegebenen Zeit nicht am Himmel zu sehen ist, wird zwei Sekunden lang die Meldung "Below horizon (Unter dem Horizont)" angezeigt. Andernfalls werden der aktuelle Azimut und die Höhe des Objekts angezeigt.
- Mit Hilfe der Bildlauftasten können Sie die folgenden Informationen über das Objekt anzeigen: J2000-Himmelskoordinaten, Aufgangszeit ("Rise:"), Durchgangszeit ("Transit:") und Untergangszeit ("Set:"). Drücken Sie die Taste "ENTER (EINGABE)", um zum nächsten Schritt zu gelangen.
- Um die Montierung zum gewählten Objekt schwenken zu lassen, gehen Sie so vor wie in **Kapitel 4.1** für Objekte im Messier-, NGC-, Index- und Caldwell-Katalog beschrieben.

#### 4.3 Bekannte Sterne, Doppelsterne und variable Sterne

Drücken Sie die Schnellzugriffstaste "OBJECT (OBJEKT)". Verwenden Sie die beiden Bildlauftasten, um zu den Kategorien "Named Star (Bekannter Stern)", "Double Stars (Doppelsterne)" oder "Variable Stars (variable Sterne)" zu navigieren. Drücken Sie dann die Taste "ENTER (EINGABE)", um die gewünschte Kategorie auszuwählen.

Wenn Sie eine Kategorie ausgewählt haben, verwenden Sie die beiden Bildlauftasten, um das gewünschte Objekt in der Liste der Sternnamen zu finden. Drücken Sie die Taste "ENTER (EINGABE)", um die Auswahl zu bestätigen.

Um zu einem Objekt zu schwenken, gehen Sie genau so vor, wie oben für andere Objekte beschrieben (siehe **Kapitel 4.1**).

*Hinweis:* Bei Doppelsternen werden Daten für den Winkelabstand ("Separation:") und den Positionswinkel ("Positionswinkel:") angegeben und bei variablen Sternen die maximale Größenklasse ("Max.MAG ="), die minimale Größenklasse ("Min.MAG = ") und die Periodizität ("Period = ").

#### 4.4 Sterne im SAO-Katalog

- Drücken Sie die Schnellzugriffstaste "OBJECT (OBJEKT)" und verwenden Sie die beiden Bildlauftasten, um im Menü zu "SAO Catalog (SAO-Katalog)" zu navigieren. Drücken Sie dann die Taste "ENTER (EINGABE)".
- Geben Sie die ersten 4 Ziffern der 6-stelligen SAO-Nummer ein (z. B. "SAO 0238xx"). Drücken Sie die Taste "ENTER (EINGABE)". Dann wird von der Handsteuerung die erste SAO-Nummer in der Datenbank angezeigt, die die ersten vier von Ihnen eingegebenen Ziffern enthält (z. B., SAO 023801").
- Verwenden Sie die Bildlauftasten, um die letzten beiden Ziffern zu ändern, sodass auf dem Display die gewünschte SAO-Indexnummer angezeigt wird. Drücken Sie die Taste "ENTER (EINGABE)", um die Eingabe zu bestätigen (z. B. "SAO 023825").

*Hinweis:* Der SAO-Katalog in der SynScan-Handsteuerung enthält lediglich eine Teilmenge des gesamten SAO-Katalogs. Er enthält nur Sterne der Größenklasse 8 mag und heller.

Um zu einem Stern zu schwenken, gehen Sie genau so vor, wie oben für andere Objekte beschrieben (siehe **Kapitel 4.1**).

#### 4.5 Weltraumtour

Die SynScan-Handsteuerung ermöglicht Ihnen eine Tour über die schönsten zur gegebenen Zeit am Himmel sichtbaren Weltraumobjekte. Sie können ein Objekt nach dem anderen auswählen und die SynScan-Handsteuerung automatisch das Teleskop auf jedes dieser Objekte ausrichten lassen, sodass Sie es beobachten können. So funktioniert die Weltraumtour.

1. Auswählen eines Objekts: Drücken Sie die Schnellzugriffstaste "TOUR (TOUR)". Auf dem Display wird in der obersten Zeile "Deep Sky Tour (Weltraumtour)" angezeigt. Navigieren Sie mit Hilfe der beiden Bildlauftasten durch die Liste Weltraumobjekte und drücken Sie die Taste "ENTER (EINGABE)", um eines auszuwählen.

- 2. Anzeigen von Informationen über das Objekt:
- Auf dem Display wird in der obersten Zeile der Katalog angezeigt, zu dem das Objekt gehört, sowie seine Katalognummer. Der aktuelle Azimut und die Höhe des Objekts werden in der untersten Zeile angezeigt.
- Mit Hilfe der Bildlauftasten können Sie die folgenden Informationen über das Objekt anzeigen: J2000-Himmelskoordinaten, Größenklasse ("MAG ="), Aufgangszeit ("Rise:"), Durchgangszeit ("Transit:"), Untergangszeit ("Set:"), Größe ("Size =") und Konstellation, in der ein Objekt sich befindet ("Constellation:").
- Drücken Sie die Taste "ENTER (EINGABE)", um zum nächsten Schritt zu gelangen.
- **3. Schwenken zum Objekt:** Um zu einem Objekt zu schwenken, gehen Sie genau so vor, wie oben für andere Objekte beschrieben (siehe **Kapitel 4.1**).

#### 4.6 Benutzerdefinierte Objekte

Mit der SynScan-Handsteuerung können bis zu 25 Objekte in einer benutzerdefinierten Datenbank speichern. Sie können bisher noch unbekannte Objekte, nicht identifizierbare Objekte, aktuelle Kometenund/oder Asteroidpositionen speichern, oder Sie legen eine benutzerdefinierte Liste Ihrer Lieblingsobjekte an.

#### *Definieren und Speichern eines Objekts in der Datenbank*

- Drücken Sie die Schnellzugriffstaste "USER (BENUTZER"). Auf dem Display wird "User Object (Benutzerdefiniertes Objekt)" angezeigt. Drücken Sie die Bildlauftasten, bis "New Object (Neues Objekt)" auf dem Display angezeigt wird. Drücken Sie dann die Taste "ENTER (EINGABE)". Auf dem Display wird "Coord. Type 1) RA/Dec 2) Axis (Koordinatenart 1) RA/Dek 2) Achse)" angezeigt. Drücken Sie die Taste "1", um RA-/Dek-Koordinaten einzugeben oder drücken Sie "2", um Höhen-/Azimut-Koordinaten einzugeben. Wenn Sie RA/Dek-Koordinaten auswählen, werden auf dem Display die RA- und Dek-Koordinaten angezeigt, auf die das Teleskop gerade ausgerichtet ist. Wenn Sie Achsen-Koordinaten auswählen, werden auf dem Display die aktuellen Höhen- und Azimut-Koordinaten der Montierung angezeigt.
- 2. Ändern Sie die Koordinaten mit den Zifferntasten und den Bildlauftasten. Drücken Sie die Taste "ENTER (EINGABE)", um die gewählte Einstellung zu speichern.
- 3. Auf dem Display wird "Save? (Speichern?)" angezeigt.
	- Drücken Sie die Taste "ENTER (EINGABE)", um die Koordinaten zu speichern. (Oder drücken Sie die Taste "ESC (ZURÜCK)", um zum nächsten Schritt zu gelangen, ohne die Koordinaten zu speichern.)
	- Die Handsteuerung fordert Sie auf, eine Indexnummer zwischen 1 und 25 für den Speicherplatz Ihres Objekts auszuwählen. Wählen Sie mit Hilfe der Bildlauftasten die gewünschte Nummer aus, unter der die Koordinaten gespeichert werden sollen. Drücken Sie die Taste "ENTER (EINGABE)", um die Auswahl zu bestätigen.
	- Sobald die Koordinaten des Objekts unter einer Indexnummer abgespeichert sind, wird auf dem Display der Handsteuerung "View Object? (Objekt anzeigen?)" angezeigt. Drücken Sie die Taste "ENTER (EINGABE)", um das Teleskop auf die Koordinaten zu schwenken. Drücken Sie die Taste "ESC (ZURÜCK)", um den Vorgang zu beenden.

#### *Auswählen eines benutzerdefinierten Objekts*

1. Drücken Sie die Schnellzugriffstaste "USER (BENUTZER"). Auf dem Display wird "User Object / Recall Object

(Benutzerdefiniertes Objekt / Objekt abrufen)" angezeigt. Drücken Sie auf die Taste "ENTER (EINGABE)".

- 2. Verwenden Sie die Bildlauftasten, um durch die Liste der vordefinierten, von 1 bis 25 nummerierten, Objekte zu navigieren. Wählen Sie die Nummer des Objekts aus, das Sie beobachten möchten, und drücken Sie die Taste "ENTER (EINGABE)", um die Koordinaten des Objekts anzuzeigen. Drücken Sie erneut die Taste "ENTER (EINGABE)", um fortzufahren.
- 3. Auf dem Display wird nun "View Object? (Objekt beobachten?)" angezeigt.
	- Drücken Sie die Taste "ENTER (EINGABE)", um das Teleskop auf das ausgewählte Objekt zu schwenken.
	- Drücken Sie die Taste "ESC (ZURÜCK)", um den Vorgang zu beenden.

### 5. Konfigurieren der Handsteuerung und der Montierung

Der Ausgangspunkt zum Konfigurieren vieler Funktionen der Montierung und der Handsteuerung ist die Schnellzugriffstaste "SETUP (EINSTELLUNGEN)". Nachfolgend sehen Sie eine Liste der verfügbaren Funktionen mit ihrem jeweiligen Zweck. Drücken Sie die Taste "SETUP (EINSTELLUNGEN)", um darauf zuzugreifen.

#### 5.1 Datum, Uhrzeit, Standort, Zeitzone und Sommerzeit

- 1. Date (Datum) Hier können Sie das bei der Ersteinrichtung eingestellte Datum ändern.
- 2. Time (Zeit) Hier können Sie die aktuelle Zeit ändern.
- 3. Observ. site (Beobachtungsort) Hier können Sie den aktuellen Standort ändern.
- 4. Daylight Saving (Sommerzeit) Hiermit können Sie die Sommerzeitoption verändern.
- 5. Alignment (Ausrichtung) Hier können Sie erneut die 1-Star, 2-Star oder 3-Star-Ausrichtung für den GoTo-Betrieb durchführen, ohne die Montierung aus- und wieder einschalten zu müssen.

#### 5.2 Display, Tastatur und Signalton der Handsteuerung

- 1. Rufen Sie das Menü "Setup (Einstellungen) \ Handset Setting (Einstellungen der Handsteuerung)" auf und drücken Sie die Taste "ENTER (EINGABE)".
- 2. Verwenden Sie die Bildlauftasten, um zur Menüoption "LCD Contrast (LCD-Kontrast)" zu navigieren. Verwenden Sie dann die Navigationstasten (links/rechts), um den Kontrast der Textzeichen auf dem LC-Display anzupassen.
- 3. Verwenden Sie die Bildlauftasten, um zur Menüoption "Beep Volume (Lautstärke des Signaltons)" zu navigieren. Verwenden Sie dann die Navigationstasten (links/rechts), um die Lautstärke des Signaltons anzupassen.
- 4. Verwenden Sie die Bildlauftasten, um zur Menüoption "LED Backlight (LED-Hintergrundbeleuchtung)" zu navigieren. Verwenden Sie dann die Navigationstasten (links/rechts), um die Helligkeit der LED-Hintergrundbeleuchtung der Tastatur (Tasten) auf der Handsteuerung anzupassen.
- 5. Verwenden Sie die Bildlauftasten, um zur Menüoption "LCD Backlight (LCD-Hintergrundbeleuchtung)" zu navigieren. Verwenden

Sie dann die Navigationstasten (links/rechts), um die Helligkeit der Hintergrundbeleuchtung des LC-Displays anzupassen.

6. Drücken Sie die Taste "ESC (ZURÜCK)", um die Anpassung zu beenden.

#### 5.3 Spielausgleich

Das Spiel macht sich durch eine Verzögerung der motorisierten Bewegung der Montierung aufgrund von kleinen Abständen zwischen den Zahnrädern bemerkbar. Diese Verzögerung bzw. Latenz entsteht dann, wenn die Schwenkrichtung auf einer oder beiden Bewegungsachsen mit den Navigationstasten der Handsteuerung umgekehrt wird. Wenn Sie also ein Objekt im Okular beobachten, bewegt es sich nicht sofort nach dem Drücken einer Navigationstaste - es entsteht eine Verzögerung.

Über die SynScan-Handsteuerung kann ein Spielausgleich vorgenommen werden. Dabei führt die Montierung Schwenkbewegungen über einen festgelegten Abstand hinweg mit einer höheren Geschwindigkeit aus, wenn der Benutzer mit den Navigationstasten die Bewegungsrichtung umkehrt. Dank eines solchen Spielausgleichs spricht Ihre Montierung schneller auf Schwenkbefehle an.

Mit dieser Funktion können Sie für jede Achse einen Wert eingeben, mit dem das Spiel beim Schwenken ausgeglichen wird. Für größere Anzeigegenauigkeit ist es wichtig, dass der Korrekturwert für den Spielausgleich mindestens ebenso groß ist wie das tatsächliche Spiel zwischen den Zahnrädern. Wenn der tatsächliche Wert für das Spiel nicht bekannt ist, empfiehlt es sich, den Wert auf 5000 (entspricht etwa 0,2°) einzustellen. Legen Sie zuerst den Wert für die RA-Achse fest. Drücken Sie dann die Taste "ENTER (EINGABE)" und geben Sie den Wert für die Dek-Achse ein.

- Rufen Sie das Menü "Setup (Einstellungen) \ Backlash (Spielausgleich)" auf und drücken Sie die Taste "ENTER (EINGABE)".
- Auf dem Display wird "Azm = XoXX'XX" " oder "RA = XoXX'XX" " angezeigt. Verwenden Sie die Navigationstasten (links/rechts), um den Cursor zu bewegen und verwenden Sie die Zifferntasten, um an der Cursor-Position den Wert für den Spielausgleich auf der Azimut- oder RA-Achse einzugeben. Drücken Sie die Taste "ENTER (EINGABE)" um die Eingabe zu beenden und mit dem nächsten Schritt fortzufahren.
- Auf dem Display wird "Alt = XoXX'XX" " oder "Dec = XoXX'XX" " angezeigt. Geben Sie den Wert für den Spielausgleich auf der Höhenachse oder der Dek-Achse ein und drücken Sie dann die Taste "ENTER (EINGABE)".

#### *Hinweise:*

- •Setzen Sie den Wert für den Spielausgleich einer Achse auf "0", um den Spielausgleich für diese Achse zu deaktivieren.
- •Der Spielausgleich ist nur bei computergestütztem Schwenken per GoTo-Funktion aktiv, nicht aber bei manuellem Schwenken mit den Navigationstasten.

#### 5.4 Nachführgeschwindigkeit

Die Nachführgeschwindigkeit der Montierung kann je nach der Art des Objekts, das Sie beobachten oder fotografieren möchten, unterschiedlich gewählt werden.

- 1. Rufen Sie das Menü "Setup (Einstellungen) \ Tracking (Nachführung)" auf und drücken Sie die Taste "ENTER (EINGABE)".
- 2. Verwenden Sie die Bildlauftasten, um durch die verschiedenen Optionen zu navigieren und drücken Sie die Taste "ENTER (EINGABE)", um eine Option auszuwählen.
- *• Sidereal Rate (siderische Geschwindigkeit):* Dies ist die Standardeinstellung für die Nachführgeschwindigkeit. Aktiviert die Nachführung mit siderischer Geschwindigkeit (auf der RA-Achse). Diese Option wird beim Beobachten/Fotografieren von Sternen, Weltraumobjekten und Planeten benötigt.
- *• Lunar Rate (Mondgeschwindigkeit):* Aktiviert die Nachführung mit Mondgeschwindigkeit (auf der RA-Achse). Diese Option wird zum Beobachten/Fotografieren des Mondes benötigt.
- *• Solar Rate (Sonnengeschwindigkeit):* Aktiviert die Nachführung mit Sonnengeschwindigkeit (auf der RA-Achse). Diese Option wird zum Beobachten/Fotografieren der Sonne benötigt.
- *• PEC + Sidereal Rate (PEC + siderische Geschwindigkeit):* Aktiviert die Nachführung mit siderischer Geschwindigkeit und und schaltet die periodische Fehlerkorrektur (PEC) ein. Gilt nur für parallaktische Montierungen bzw. den parallaktischen Modus.
- *• Stop Tracking (Nachführung ausschalten):* Deaktiviert die Nachführungsfunktion.

*Hinweis:* Sie können die Nachführung aktivieren, ohne eine Sternausrichtung durchgeführt zu haben. In diesem Fall muss die Poljustierung an parallaktischen Montierungen allerdings sehr genau durchgeführt werden. Zudem muss die Montierung vor dem Einschalten in die richtige Ausgangsposition gebracht werden (siehe **Kapitel 2.1**).

#### 5.5 Geschwindigkeit des Autoguiders

Einige parallaktische Montierungen oder parallaktische/azimutale Dualmodus-Montierungen von Orion sind mit eigens für die Astrofotografie mit einer Autoguider-Schnittstelle ausgestattet. Die Belegung des 6-poligen Modulsteckers ist ST-4-kompatibel und kann mit den meisten derzeit verfügbaren Autoguiding-Kameras verwendet werden. Die Navigationsgeschwindigkeit kann über die Funktion "Auto Guide Speed (Geschwindigkeit des Autoguiders)" im Menü "Setup (Einstellungen)" angepasst werden.

- 1. Rufen Sie das Menü "Setup (Einstellungen) \ Auto Guide Speed (Geschwindigkeit des Autoguiders)" auf und drücken Sie die Taste "ENTER (EINGABE)".
- 2. Verwenden Sie die Bildlauftasten, um eine der folgenden Navigationsgeschwindigkeiten zu wählen: 0,125-fach, 0,25-fach, 0,5-fach, 0,75-fach, oder 1-fach. Drücken Sie dann die Taste "ENTER (EINGABE)". Der Standardwert für die Geschwindigkeit des Autoguiders ist 0,5-fach.

#### 5.6 Schwenkgrenzen der Höhenachse

Einige azimutale Montierungen haben einen begrenzten Schwenkbereich auf der Höhenachse. Für solche Montierungen können Sie eine Ober- und Untergrenze festlegen.

- Wenn Sie ein Objekt auswählen, das sich oberhalb der festgelegten Schwenkgrenze der Höhenachse befindet, wird auf den Display der SynScan-Handsteuerung "Target is over slew limits!! (Ziel außerhalb der Schwenkgrenze!)" angezeigt. Die Schwenkbewegung wird dann nicht durchgeführt.
- Wenn Sie die Navigationstasten (auf/ab) verwenden, um die Montierung auf der Höhenachse schwenken zu lassen und dabei die Schwenkgrenze überschreiten, wird die Schwenkbewegung auf dieser Achse automatisch gestoppt und auf dem Display der SynScan-Handsteuerung wird "Over slew limit. Slewing stop! (Schwenkgrenze erreicht. Schwenkbewegung gestoppt!)" angezeigt. Drücken Sie in diesem Fall eine beliebige Taste, damit die SynScan-Handsteuerung die Höhenachse wieder freigibt.

Gehen Sie zum Einstellen der Schwenkgrenzen für die Höhenachse folgendermaßen vor:

- 1. Rufen Sie das Menü "SETUP (EINSTELLUNGEN) \ Elev. Limits (Schwenkgrenzen)" auf und drücken Sie die Taste "ENTER (EINGABE)".
- 2. Verwenden Sie die Bildlauftasten, um zwischen den Optionen "Enable (Aktivieren)" oder "Disable (Deaktivieren)" zu wählen. Drücken Sie dann zur Bestätigung die Taste "ENTER (EINGABE)".
- 3. Wenn Sie "Disable (Deaktivieren)" ausgewählt haben, wird die Höhenbegrenzung in der SynScan-Handsteuerung deaktiviert.
- 4. Wenn Sie "Enable (Aktivieren)" ausgewählt haben, wird die Höhenbegrenzung in der SynScan-Handsteuerung aktiviert und Sie können die Werte für die Ober- und Untergrenze wie folgt eingeben:
	- Auf dem Display wird in der oberen Zeile "Set Alt Limits: (alle Grenzwerte einstellen)" angezeigt und in der unteren Zeile "Upper = +XXX. Xo (Obergrenze = +XXX. Xo)". Verwenden Sie die Navigationstasten (links/rechts), um den Cursor zu bewegen und verwenden Sie die Zifferntasten, um den Wert für die Obergrenze

einzutragen. Das Vorzeichen kann mit Hilfe der Bildlauftasten geändert werden. Drücken Sie die Taste "ENTER (EINGABE)", um die Eingabe zu beenden und um fortzufahren.

Auf dem Display wird "Lower =  $+$ XXX. Xo (Untergrenze = +XXX. Xo)" in der unteren Zeile angezeigt. Geben Sie den entsprechenden Wert wie oben beschrieben ein.

#### 5.7 Aktivieren/Deaktivieren des Hilfs-Encoders

Einige Teleskope und Montierungen von Orion sind mit Hilfs-Encodern auf den Hauptachsen ausgestattet, die dafür sorgen, dass auch beim manuellen Bewegen des Teleskops die GoTo-Ausrichtung der Montierung nicht beeinträchtigt wird. Für größtmögliche Anzeigegenauigkeit können Sie die Hilfs-Encoder auch ausschalten. Die Hilfs-Encoder können zum manuellen Bewegen der Montierung jederzeit wieder eingeschaltet werden.

- 1. Rufen Sie das Menü "SETUP (EINSTELLUNGEN) \ Aux. Encoder (Hilfs-Encoder)" auf und drücken Sie die Taste "ENTER (EINGABE)".
- 2. Verwenden Sie die Bildlauftasten, um zwischen den Optionen "Enable (Aktivieren)" und "Disable (Deaktivieren)" zu wählen. Drücken Sie dann die Taste "ENTER (EINGABE)".

*Hinweis:* Nach dem erneuten Aktivieren der Hilfs-Encoder empfiehlt es sich, die Navigationstasten zu verwenden, um beide Achsen ein wenig zu bewegen, bevor Sie die Handsteuerung ein Objekt lokalisieren lassen.

#### 5.8 Filtern der Ausrichtungssterne

Nicht alle Kombinationen von Sternen sind gut für eine 2-Star- oder 3-Star-Ausrichtung geeignet. Die SynScan-Handsteuerung besitzt einen integrierten erweiterten Filter für Ausrichtungssterne. So stehen beim Ausrichtungsvorgang nur die Sterne zur Auswahl, die zu dem ersten oder zweiten Stern passen, an dem das Teleskop bereits ausgerichtet wurde. Dies steigert die Erfolgsrate bei der Ausrichtung.

Fortgeschrittene Benutzer oder Benutzer, die nur begrenzte Sicht auf den Himmel haben, können diesen Filter folgendermaßen ein- oder ausschalten:

- 1. Rufen Sie das Menü "Setup (Einstellungen) \ Alignment Stars (Ausrichtungssterne) \ Adv. Filter (Erweiterter Filter)" aus und drücken Sie die Taste "ENTER (EINGABE)".
- 2. Verwenden Sie die Bildlauftasten, um die Option "OFF (AUS)" auszuwählen. Drücken Sie dann die Taste "ENTER (EINGABE)", um den Filter zu deaktivieren.
- 3. Verwenden Sie die Bildlauftasten, um die Option "ON (EIN)" auszuwählen. Drücken Sie dann die Taste "ENTER (EINGABE)", um den Filter zu aktivieren.

*Hinweis:* Auch wenn der erweiterte Filter ausgeschaltet ist, wendet die SynScan-Handsteuerung die folgenden Regeln an, um die Liste der Ausrichtungssterne zu erzeugen:

- Der Höhenwinkel des Sterns muss mehr als 15 Grad betragen.
- Bei parallaktischen Montierungen oder im parallaktischen Modus muss die Deklination des Sterns zwischen -75 und +75 Grad betragen.
- Bei azimutalen Montierungen oder im azimutalen Modus muss die Höhe des Sterns weniger als 75 Grad betragen oder innerhalb der vom Benutzer festgelegten Schwenkgrenzen liegen (**Kapitel 5.6**).

#### 5.9 Sortierungsmethode der Ausrichtungssterne

- 1. Rufen Sie das Menü "Setup (Einstellungen) \ Alignment Stars (Ausrichtungssterne) \ Sort by (Sortieren nach)" auf und drücken Sie die Taste "ENTER (EINGABE)".
- 2. Verwenden Sie die Bildlauftasten, um "Magnitude (nach Größenklasse)" oder "Alphabet (alphabetisch)" auszuwählen. Drücken Sie dann die Taste "ENTER (EINGABE)", um die entsprechende Sortierung für die Liste zu bestätigen.

#### 5.10 Anzeigen der Position

Mit dieser Funktion können Sie sich die Koordinaten des Punktes am Himmel anzeigen lassen, auf den das Teleskop ausgerichtet ist. Rufen Sie das Menü "Utility Funk. (Hilfsfunktionen) \ Show Position (Position anzeigen) auf und drücken Sie die Taste "ENTER (EINGABE)".

Verwenden Sie die Bildlauftasten, um eine der folgenden Arten von Koordinaten auszuwählen:

- *• Dec/RA:* Zeigt die aktuellen äquatorialen Koordinaten (Deklination/ Rektaszension) des Teleskops an.
- *• Alt/Azm:* Zeigt die aktuelle Höhen- und Azimut-Koordinaten des Teleskops an.
- *• Ax1/Ax2:* Zeigt die aktuellen Koordinaten der Montierung an. Ax1 ist die Position der Deklinations- oder Höhenachse und Ax2 die Position der Rektaszensions- oder Azimutachse.

*Hinweis:* Sie können die Navigationstasten verwenden, um die Montierung zu bestimmten Koordinaten zu schwenken. Achten Sie dabei auf die Echtzeit-Koordinatenanzeige auf dem Display.

#### 5.11 Anzeigen der Zeit und der Lokalen Sternzeit

Um die aktuelle lokale Sternzeit (LST) und die lokale Zeit anzuzeigen, rufen Sie das Menü "Utility Func. (Hilfsfunktionen) \ Show Information (Informationen anzeigen) \ Time (Zeit)" auf und drücken Sie Taste "ENTER (EINGABE)".

#### 5.12 Anzeigen der Versionsinformationen

Rufen Sie das Menü "Utility Funk. (Hilfsfunktionen) \ Show Information (Informationen anzeigen) \ Version (Version)" auf und drücken Sie die Taste "ENTER (EINGABE)" Verwenden Sie die Bildlauftasten, um durch die folgenden Informationen zu navigieren. Drücken Sie die Taste "ESC (ZURÜCK)", um den Vorgang zu beenden.

- *• H.C. Firmware:* Die Firmware-Version der SynScan-Handsteuerung.
- *• Database:* Die Datenbank-Version der SynScan-Handsteuerung.
- *• H.C. Hardware:* Die Hardware-Version der SynScan-Handsteuerung.
- *• Motor Controller:* Die Firmware-Version der Motorsteuerungsplatine der Montierung.
- *• H.C. Serial #:* Die Seriennummer der SynScan-Handsteuerung.

#### 5.13 Anzeigen der Temperatur

Um die aktuelle Umgebungstemperatur anzuzeigen, rufen Sie das Menü "Utility Func. (Hilfsfunktionen) \ Show Information (Informationen anzeigen) \ Temperature (Temperatur)" auf und drücken Sie Taste "ENTER (EINGABE)". Die Temperatur wird sowohl in Grad Celsius als auch in Grad Fahrenheit angezeigt. Drücken Sie die Taste "ESC (ZURÜCK)", um den Vorgang zu beenden.

#### 5.14 Anzeigen der Netzspannung

Um die Spannung der Stromquelle anzuzeigen, die das Teleskop oder die Montierung versorgt, rufen Sie das Menü "Utility Func (Hilfsfunktionen) \ Show Information (Informationen anzeigen) \ Power Voltage (Netzspannung)" auf und drücken Sie Taste "ENTER (EINGABE)".

#### 5.15 Anzeigen der Lage des Polarsterns

Diese Funktion kann für eine genaue Poljustierung bei Verwendung des Polsuchers der Montierung sehr hilfreich sein. Stellen Sie sich den großen Kreis um den Himmelsnordpol (Kreuz in der Mitte) im Sichtfeld des Polsuchers wie das Zifferblatt einer Uhr vor, wobei 12:00 oben liegt. Dann übertragen Sie die Position des Polarsterns (nach Stunden und Mitnuten) auf dieses Zifferblatt. Rufen Sie dazu das Menü "Utility Func. (Hilfsfunktionen) \ Show Information (Informationen anzeigen) \ Polaris Pos. (Lage des Polarsterns)" auf und drücken Sie die Taste "ENTER (EINGABE)" Auf dem Display wird "Polaris Position in P.Scope = HH:MM (Lage des Polarsterns im Polsucher = hh:mm)" angezeigt. Verwenden Sie die Bildlauftasten, um "Hour Angle of Polaris = HH:MM (Winkel des Polarsterns = hh:mm)" anzuzeigen. Drücken Sie die Taste "ESC (ZURÜCK)", um den Vorgang zu beenden.

#### 5.16 Anzeigen des Poljustierungsfehlers

Das Überprüfen auf Poljustierungsfehler hilft Ihnen, einzuschätzen, wie genau Ihre Poljustierung ist. So können Sie entscheiden, ob Sie das Verfahren erneut durchführen möchten oder ob die Poljustierung "gut genug" für Ihre Zwecke ist.

Rufen Sie das Menü "Utility Funk. (Hilfsfunktionen) \ Show Information (Informationen anzeigen) \ P.A. Error (Poljustierungsfehler)" auf und drücken Sie Taste "ENTER (EINGABE)". Auf dem Display wird "Mel = +DDDoMM'SS Maz = +DDDoMM'SS" angezeigt. Der Wert "Mel" steht für den Versatz in der Höhe und der Wert "Maz" für den Versatz im Azimut bei der Poljustierung. Diese Daten stimmen erst nach einer 2-Star- oder 3-Star-GoTo-Ausrichtung.

#### 5.17 Ändern der Helligkeit des Polsuchers

Diese Funktion gilt nur für bestimmte Montierungen von Orion, die mit Polsucher mit variabler Helligkeit ausgestattet sind.

- 1. Rufen Sie das Menü "Utility Funk. (Hilfsfunktionen) \ Polar Scope LED (Polsucher-LED) auf und drücken Sie die Taste "ENTER (EINGABE)".
- 2. Verwenden Sie die Navigationstasten (links/rechts), um die Helligkeit der Beleuchtung einzustellen. Drücken Sie die Taste "ENTER (EINGABE)", um die Einstellung zu bestätigen und den Vorgang zu beenden.

### 6. Erweiterte Funktionen

#### 6.1 Identifizieren von Objekten

Nach dem Ausrichten der Montierung für den GoTo-Betrieb kann die SynScan-Handsteuerung dazu verwendet werden, ein beliebiges Objekt zu identifizieren, auf das das Teleskop gerichtet ist.

- 1. Zentrieren Sie das zu identifizierende Objekt im Okular des Teleskops.
- 2. Drücken Sie die Schnellzugriffstaste "ID (IDENTIFIZIEREN)". Auf dem Display wird "Identify: Searching...(Identifikation: Suche läuft...)" angezeigt. Die SynScan-Handsteuerung schlägt Objekte in einem Bereich von 5 Grad um das im Okular zentrierte Objekt im Katalog für bekannte Sterne, im Planeten-, Messier-, NGCund im IC-Katalog nach.
- 3. Falls die Handsteuerung das Objekt nicht identifizieren kann, wird auf dem Display "No object found (Kein Objekt gefunden)" angezeigt.
- 4. Wenn ein Objekt innerhalb des 5-Grad-Bereichs gefunden wird, wird auf dem Display der Name des Objekts in der oberen Zeile, und die Abweichung von dem Objekt in der Mitte des Okulars angezeigt.
- 5. Wenn mehrere Objekte gefunden werden, können Sie die Bildlauftasten verwenden, um durch die Liste der identifizierten Objekte zu navigieren.
- 6. Drücken Sie die Taste "ENTER (EINGABE)", um ein identifiziertes Objekt auszuwählen, und verwenden Sie dann die Bildlauftasten, um seine Daten anzuzeigen. Dazu gehören die J2000-Himmelskoordinaten, die Größenklasse ("MAG ="), die Aufgangszeit ("Rise:"), die Durchgangszeit ("Transit:"), die Untergangszeit ("Set:"), die Größe ("Size =") und die Konstellation, in der das Objekt sich befindet ("Constellation:").
- 7. Drücken Sie die Taste "ESC (ZURÜCK)", um den Vorgang zu beenden.

#### 6.2 Synchronisieren der Encoder

Bei Teleskopen und Montierungen, die nicht mit Hilfs-Encodern ausgestattet sind, reduziert sich die Anzeigegenauigkeit bei der Lokalisierung eines Objektes mit der SynScan-Handsteuerung, wenn eine der beiden Achsen der Montierung, beispielsweise durch manuelles Bewegen, von ihrer korrekten Position abgebracht wird.

Sofern die Basis der Montierung oder ihr Stativ nicht bewegt wurde, kann die hohe Anzeigegenauigkeit durch Synchronisieren der Encoder wiederhergestellt werden.

- 1. Rufen Sie dazu das Menü "Setup (Einstellungen) \ Sync. Encoder (Synchronisierung der Encoder)" auf und drücken Sie die Taste "ENTER (EINGABE)".
- 2. Verwenden Sie die Bildlauftasten, um einen Ausrichtungsstern auszuwählen. Drücken Sie dann die Taste "ENTER (EINGABE)". Die Montierung schwenkt das Teleskop nun in Richtung des ausgewählten Sterns.
- 3. Wenn die Montierung wieder stillsteht, verwenden Sie die Navigationstasten, um den Stern im Okular zu zentrieren. Drücken Sie dann zur Bestätigung die Taste "ENTER (EINGABE)".
- 4. Auf dem Display der SynScan-Handsteuerung wird "Sync Encoder Completed (Encoder-Synchronisierung abgeschlossen)" angezeigt. Drücken Sie eine beliebige Taste, um den Vorgang zu beenden.

#### 6.3 Einstellen einer Parkposition für das Teleskop

Wenn die Montierung nach der Verwendung nicht bewegt wurde, können Sie das Teleskop "parken", sodass die Ausrichtungsdaten, PAE-Daten und PEC-Daten beibehalten werden und beim nächsten Einsatz auch ohne GoTo-Ausrichtung und Kalibrierung wieder zur Verfügung stehen.

#### *Parken*

- 1. Rufen Sie das Menü "Utility Funk. (Hilfsfunktionen) \ Park Scope (Teleskop parken)"auf und drücken Sie die Taste "ENTER (EINGABE)".
- 2. Auf dem Display wird "Park to ... (Parken auf...)" angezeigt. Verwenden Sie die Bildlauftasten, um eine der folgenden Parkpositionen zu wählen. Drücken Sie dann die Taste "ENTER (EINGABE)".
	- *• Home Position (Ausgangsposition):* Parkt das Teleskop in das Ausgangsposition (siehe **Kapitel 2.1**).
	- *• Current Pos. (Aktuelle Position):* Parkt das Teleskop auf seiner aktuellen Position.
	- *• Customer Pos. (Benutzerdefinierte Position):* Parkt das Teleskop auf der Position, auf der Sie es am Ende des vorherigen Einsatzes geparkt haben.
- 3. Die Montierung schwenkt dann auf die gewählte Parkposition (es sei denn, Sie haben die aktuelle Position ausgewählt) und die SynScan-Handsteuerung gibt einen langen Signalton aus, sobald die Montierung stillsteht. Auf dem Display wird "Position saved. Turn off power (Position gespeichert. Montierung ausschalten.)" angezeigt.
- 4. Sie können nun die Montierung ausschalten oder die Taste "ESC (ZURUCK)" drücken, um den Parkvorgang abzubrechen.

#### *Fortsetzen von Parkposition*

- Schalten Sie die Montierung ein.
- 2. Führen Sie erneut die ersten Schritte durch.
- 3. Wenn auf dem Display "Start from park pos.? 1) Yes 2) No (Von Parkposition starten? 1) Ja 2) Nein)" angezeigt wird,
	- Drücken Sie die Taste "1", um den Betrieb der Montierung von der Parkposition aus fortzusetzen. Nach der regulären Initialisierung ist die SynScan-Handsteuerung bereit für den Betrieb mit allen Funktionen wie beim vorherigen Einsatz.
	- Drücken Sie die Taste "2", um die vorher gespeicherte Parkposition und die Ausrichtungsdaten zu verwerfen und die Montierung normal zu verwenden.

#### 6.4 Verbessern der Anzeigegenauigkeit (PAE)

Die Funktion zur Verbesserung der Anzeigegenauigkeit (PAE) ermöglicht das Erreichen einer besseren Anzeigegenauigkeit mit der Teleskopmontierung in bestimmten Bereichen des Himmels.

Auch nach einer 1-Star, 2-Star oder 3-Star-Ausrichtung liegt bei der Montierung möglicherweise noch einen kleiner Anzeigefehler vor. Dieser kann durch viele Faktoren entstehen, z. B. Biegung des Teleskops, atmosphärische Refraktion oder andere, mechanische, Probleme. Die Größe des Anzeigefehlers kann je nach Abschnitt des Himmels variieren.

Die SynScan-Handsteuerung teilt den Himmel in 85 kleine Abschnitte ein. Sie können den Anzeigefehler für jede dieser Zonen kalibrieren. Wenn Sie erneut versuchen, mit der SynScan-Handsteuerung ein Objekt in dem kalibrierten Abschnitt (oder einem Abschnitt in der Nähe) zu lokalisieren, werden die erfassten Kalibrierdaten automatisch übernommen und der Anzeigefehler somit kompensiert. Diese Funktion ist einerseits nützlich, um schwach leuchtende Weltraumobjekte zu lokalisieren, andererseits aber auch, um an einer dauerhaften Beobachtungsstelle für eine konsistente Anzeigegenauigkeit zu sorgen.

Mit dem folgenden Verfahren können Sie die PAE-Funktion verwenden:

- 1. Führen Sie eine 1-Star-, 2-Star- oder 3-Star-Ausrichtung durch.
- 2. Wählen Sie einen hellen Stern nahe dem gewünschten Abschnitt des Nachthimmels. Schlagen Sie, falls nötig, in einer Sternkarte oder einem Software-Programm nach, um einen solchen hellen Stern zu finden.
- 3. Suchen Sie diesen Referenzstern in der Objektdatenbank der Handsteuerung und drücken Sie die Taste "ENTER (EINGABE)", um den Stern auszuwählen. Drücken Sie erneut die Taste "ENTER (EINGABE)"Auf dem Display wird "View Object? (Objekt beobachten?)" angezeigt. Drücken Sie die Taste "ENTER (EINGABE)", um die Montierung sich auf diesen Stern ausrichten zu lassen. Wenn die Montierung von einem Computer mit Planetarium-Software gesteuert wird, klicken Sie auf den entsprechenden Stern, um die Montierung auf diesen Stern schwenken zu lassen.
- 4. Benutzen Sie die Navigationstasten, um den Stern in einem stark vergrößernden Okular (Brennweite 10 mm oder weniger) oder vorzugsweise einem beleuchteten Fadenkreuzokular zu zentrieren. Denken Sie daran, das Zentrieren durch gleichzeitiges Drücken der rechten und oberen Navigationstasten zu beenden.
- 5. Gehen Sie nach einer der folgenden Methoden vor, um die PAE-Kalibrierung zu starten:
	- Drücken Sie die Schnellzugriffstaste "UTILITY (HILFSFUNKTIONEN)", rufen Sie das Untermenü "PAE \ PAE Align (PAE \ PAE-Ausrichtung)" auf und drücken Sie dann die Taste "ENTER (EINGABE)".
	- Halten Sie die Taste "ESC (ZURÜCK)" 2 Sekunden lang gedrückt.
- 6. Auf dem Das LC-Display wird "Center Object: (Objekt zentrieren)" sowie der Name des Referenzsterns angezeigt. (Wenn der Goto-Befehl von einem Computer mit Planetarium-Software gesendet wurde, wird auf dem LC-Display "The last target (Das letzte Zielobjekt)" anstelle des Sternnamens angezeigt.)
- 7. Stellen Sie sicher, dass der gewählte Stern noch im Okular zentriert ist (zentrieren Sie ihn erneut, falls nötig), und drücken Sie die Taste "ENTER (EINGABE)".

Nach dem Durchlaufen des PAE-Vorgangs nimmt die Handsteuerung eine Neuberechnung des Himmelsmodells vor. Die Anzeigegenauigkeit in dem Abschnitt des Himmels um den gewählten hellen Stern sollte nun besser sein. Um die Anzeigegenauigkeit in einem anderen Abschnitt des Himmels zu verbessern, starten Sie den PAE-Vorgang erneut. Wählen Sie dabei einen hellen Stern in dem neuen gewünschten Abschnitt des Himmels.

*Hinweis:* Sobald ein Objekt mit der SynScan-Handsteuerung lokalisiert wird, wird automatisch überprüft, ob PAE-Kalibrierdaten vorliegen. Diese werden dann entsprechend angewendet, um den Anzeigefehler zu kompensieren. Dazu ist kein manuelles Eingreifen erforderlich. Wenn mehr als eine PAE-Kalibrierung im der gleichen Abschnitt durchgeführt wird, werden die vorherigen Kalibrierdaten überschrieben.

Sie können über das Menü "Utility (Hilfsfunktionen) / PAE / Clear PAE data" alle PAE-Kalibrierdaten löschen. Die PAE-Kalibrierdaten werden nach einer 1-Star-, 2-Star- oder 3-Star-Ausrichtung automatisch gelöscht.

Hinweis: Wenn die Montierung vor dem Ausschalten "geparkt" wird, bleiben die Stern-Ausrichtungen und PAE-Korrekturen in der Handsteuerung gespeichert. Solange die Montierung zwischen zwei Einsätzen nicht bewegt wird, muss nach dem erneuten Einschalten keine erneute Ausrichtung durchgeführt werden.

#### 6.5 Kamerasteuerung

Mit der SynScan-Handsteuerung kann eine DSLR-Kamera für die Astrofotografie gesteuert werden. In der Handsteuerung können acht verschiedene Sätze an Aufnahmeparametern gespeichert werden, mit denen die Kamera ohne manuelle Betätigung Aufnahmen anfertigen kann.

Damit die Kamerasteuerung verwendet werden kann, muss die Kamera mit einem Fernauslöser-Anschluss ausgestattet und für Langzeitbelichtung konfiguriert sein.

#### *Anschließen der Kamera*

- 1. Hinweis zur Verwendung des SNAP-Anschlusses an der Montierung: Einige Montierungen von Orion, z. B. die Montierungen Atlas Pro AZ/EQ-G und HDX110 EQ-G, verfügen über einen SNAP-Anschluss an der Antriebselektronik. Um den 2,5-mm-SNAP-Anschluss verwenden zu können, müssen Sie ein entsprechendes Fernauslöser-Kabel mit Ihrer DSLR-Kamera und dem Anschluss verbinden.
- 2. Hinweis zur Verwendung der seriellen Schnittstelle an der SynScan-Handsteuerung: Die SynScan-Handsteuerung benötigt 2 Kontakte (die Kontakte "SHUTTER" und "COMMON"; siehe Diagramm in **Anhang E**) der seriellen Schnittstelle, um den Auslöser einer DSLR-Kamera zu steuern. Verwenden Sie beim Anschließen einer Kamera an die SynScan-Handsteuerung ein geeignetes Fernauslöser-Kabel.

#### *Einrichten der Steuerungsparameter*

- 1. Drücken Sie die Schnellzugriffstaste "UTILITY (HILFSFUNKTIONEN)", rufen Sie das Untermenü "Camera Control (Kamerasteuerung) \ Configuration (Konfiguration)" auf und drücken Sie die Taste "ENTER (EINGABE)".
- 2. Bearbeiten Sie den Wert "interval (Intervall)", also die Zeit zwischen den einzelnen Aufnahmen (im Format mm:ss) und drücken Sie die Taste "ENTER (EINGABE)".
- 3. Verwenden Sie die Bildlauftasten, um durch die Liste der 8 Gruppen von Parametern zu navigieren. Hier finden Sie eine beispielhafte Darstellung:

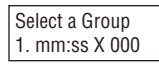

Die erste Ziffer ("1") ist die Indexnummer dieses Datensatzes, die "mm: ss"-Werte stehen für die Belichtungszeit in Minuten und Sekunden, und die letzten 3 Ziffern geben die Anzahl der Einzelbilder an, die aufgenommen werden sollen (bis zu 999). Drücken Sie die Taste "ENTER (EINGABE)", um eine Gruppe auszuwählen und mit dem nächsten Schritt fortzufahren.

4. Die erste Zeile der Abbildung unten zeigt die Indexnummer des bearbeiteten Datensatzes. Die zweite Zeile zeigt die Belichtungszeit dieser Gruppe.

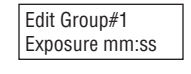

- Verwenden Sie die Zifferntasten, um die Belichtungszeit einzugeben. Drücken Sie dann die Taste "ENTER (EINGABE)".
- Das Display zeigt nun die Anzahl der Einzelbilder, die mit diesem Datensatz aufgenommen werden sollen (siehe Abbildung unten). Verwenden Sie die Zifferntasten, um die Anzahl der Einzelbilder hinter dem Wort "Repeats (Wiederholungen)" einzugeben. Drücken Sie dann die Taste "ENTER (EINGABE)".

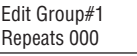

• Die SynScan-Handsteuerung kehrt nun zu Schritt 2 zurück, wo Sie, falls gewünscht, einen anderen Satz von Aufnahmeparametern eingeben können.

*Hinweis:* Um einen Satz an Aufnahmeparametern zu deaktivieren, können Sie entweder den Wert "Exposure (Belichtungszeit)" oder "Repeats (Wiederholungen)" auf "0" sezten.

5. Wenn Sie mit dem Einstellen der Parameter für Ihre Aufnahmen fertig sind, drücken Sie die Taste "ESC (ZURÜCK)", um die Konfiguration zu beenden.

#### *Serienaufnahmen*

- 1. Konfigurieren Sie die Kamera für Langzeitbelichtung.
- 2. Drücken Sie die Schnellzugriffstaste "UTILITY (HILFSFUNKTIONEN)", rufen Sie das Untermenü "Camera Control (Kamerasteuerung) \ Shoot (Aufnahme)" auf und drücken Sie die Taste "ENTER (EINGABE)".
- 3. Die SynScan-Handsteuerung arbeitet den ersten Satz an Aufnahmen ab. Der Fortschritt wird auf dem Display angezeigt. Unten finden Sie eine beispielhafte Darstellung:

Shooting#1: 003 Release mm:ss

- In der oberen Zeile wird die Indexnummer des Datensatzes und die Anzahl der noch ausstehenden Einzelbilder angezeigt.
- In der unteren Zeile wird die verbleibende Belichtungszeit des aktuellen Einzelbilds angezeigt.
- Am Ende jedes Einzelbilds gibt die SynScan-Handsteuerung einen Signalton aus. Nach einer Pause von 2 Sekunden wird die nächste Aufnahme gestartet.
- 4. Während der Aufnahme können Sie die Taste "ESC (ZURÜCK)" drücken, um den Vorgang zu pausieren. Auf dem Display wird "Shoot Suspended. 1) Resume 3) Exit (Aufnahme pausiert. 1) Fortsetzen 3) Abbrechen)" angezeigt. Drücken Sie die Taste "1", um die Aufnahme fortzusetzen, oder drücken Sie die Taste "3", um den Vorgang zu beenden.

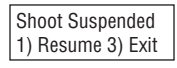

#### 6.6 Periodische Fehlerkorrektur (PEC) bei EQ-Montierungen

In fast allen Montierungen, in denen Schneckengetriebe verwendet werden, treten periodische Nachführungsfehler auf, die durch leichte Abweichungen beim Rundlauf und bei der Achsausrichtung im Getriebe verursacht werden. Periodische Fehler sind für die visuelle Beobachtung relativ unbedeutend, können jedoch die Bildqualität bei der Astrofotografie mit Langzeitbelichtung senken, wenn sie nicht minimiert werden. Die SynScan-Handsteuerung verfügt über eine Funktion zur periodischen Fehlerkorrektur (PEC), um die Genauigkeit der Nachführung für die Astrofotografie zu verbessern. Durch die PEC-Trainingsfunktion lassen sich die Auswirkungen der durch das Schneckengetriebe verursachten Fehler reduzieren. Die SynScan-Handsteuerung kann Ausrichtungsvorgänge in einem vollen Durchlauf des Schneckengetriebes aufzeichnen und diese Vorgänge dann bei jedem weiteren Durchlauf "abspielen". So wird der durch die periodischen Fehler verursachte Effekt des Wanderns von Objekten im Sichtfeld bei der RA-Nachführung kompensiert.

Montierungen von Orion verfügen je nach Modell über zwei verschiedene Arten von PEC. Die erste ist eine softwaregestützte PEC (SPEC), die bei den Montierungen Orion SkyView Pro GoTo, Sirius EQ-G und Atlas EQ-G verwendet wird. Die zweite hingegen ist eine permanente PEC (PPEC), die serienmäßig bei den Montierungen Atlas Pro AZ/EQ-G und HDX110 EQ-G verwendet wird. Die SynScan-Handsteuerung erkennt automatisch das Montierungsmodell und wählt den geeigneten PEC-Algorithmus.

*Hinweis:* Das PEC-Training wird nur für fortgeschrittene Benutzer mit Interesse an Astrofotografie mit Langzeitbelichtung empfohlen. Es ist eine sorgfältige Ausrichtung erforderlich. Für gelegentliche visuelle Beobachtungen ist die Standard-Nachführung ausreichend und ein PEC-Training nicht erforderlich.

#### *PEC-Training*

Montierungen wie Sirius EQ-G und Atlas EQ-G, die die normale bzw. softwaregestützte PEC unterstützen, müssen über mindestens einen vollen Durchgang des Schneckengetriebes hinweg manuell (visuell) ausgerichtet werden. Verwenden Sie dazu ein beleuchtetes Fadenkreuzokular, mit dem sich eine mindestens 300-fache Gesamtvergrößerung mit Ihrem Teleskop erreichen lässt. Beste Ergebnisse erzielen Sie, wenn das echte Sichtfeld sich über nicht mehr als 10 Bogenminuten erstreckt.

Bei Montierungen wie Atlas Pro AZ/EQ-G und HDX110 EQ-G, die PPEC unterstützen, kann eine Autoguiding-Kamera verwendet werden. Dann muss die Montierung während des PEC-Trainingsvorgangs nicht manuell ausgerichtet werden. In solchen Fällen empfiehlt es sich, den Autoguider mindestens eine Minute vor dem Starten des PEC-Trainings einzuschalten. Die Gesamtzeit für das PEC-Training bei diesen Montierungen kann zwei Durchgängen des periodischen Fehlers entsprechen.

Das folgende Schritt-für-Schritt-Verfahren beschreibt, wie die PEC-Trainingsfunktion mit Hilfe eines beleuchteten Fadenkreuzokulars manuell durchlaufen werden kann.

- 1. Führen Sie eine genaue Poljustierung, und dann eine GoTo-Sternausrichtung durch.
- 2. Wählen Sie dann einen Stern in der Nähe des Himmelsäquators aus, d. h. einen Stern mit einer kleinen Deklination (Dek zwischen +10° und -10°). Dieses Objekt wird als Leitstern verwendet. Richten Sie das Teleskop auf diesen Stern und starten Sie die Nachführungsfunktion.
- 3. Drehen Sie das Fadenkreuzokular im Fokussierer (oder Zenitprisma bzw. Zenitspiegel) so, dass die Bewegung des Sterns auf der RA-Achse (d. h. seine Bewegung, wenn Sie die linke oder rechte Navigationstaste drücken) parallel zu einer der Linien des Fadenkreuzes verläuft. Zentrieren Sie den Stern dann auf dem Fadenkreuz des Okulars.
- 4. Rufen Sie das Menü "Utility Funk. (Hilfsfunktionen) \ PEC Training (PEC-Training)" auf und drücken Sie die Taste "ENTER (EINGABE)". Auf dem Display wird "Select Speed: 1) 0,125X 2) 0,25X (Geschwindigkeit wählen: 1) 0,125X 2) 0,25X)" angezeigt. Diese Einstellung gibt an, wie schnell sich der Stern im Sichtfeld des Teleskops bewegt, wenn Sie die linke oder rechte Navigationstaste auf der SynScan-Handsteuerung drücken. Die Einstellungen beziehen sich auf die siderische Geschwindigkeit. "0.125X" wird für Teleskope mit höherer Brennweite empfohlen, und "0.25X" für Teleskope mit kürzerer Brennweite. Drücken Sie

die Taste "1" oder "2", um eine Einstellung auszuwählen und mit dem nächsten Schritt fortzufahren.

5. Auf dem Display wird die verstrichene Zeit angezeigt, sobald die Navigationsgeschwindigkeit ausgewählt wurde. Die Aufzeichnung der Ausrichtungsvorgänge läuft nun. Verwenden Sie die linke und rechte Navigationstaste, um die Montierung zu steuern und den Stern so lange im Fadenkreuzokular zentriert zu halten, bis die SynScan-Handsteuerung einen Signalton ausgibt und die verstrichene Zeit nicht länger angezeigt wird. (Es macht nichts, wenn der Stern auf der Dek-Achse wandert. PEC korrigiert ausschließlich die Bewegung auf der RA-Achse.) Die Gesamtzeit für den Trainingsvorgang hängt von Ihrem speziellen Montierungsmodell ab. Es wird allerdings mehrere Minuten in Anspruch nehmen. Drücken Sie die Taste "ESC (ZURÜCK)", um die Aufzeichnung sowie die PEC-Trainingsfunktion sofort zu beenden.

#### *PEC-Wiedergabe*

Sobald das PEC-Training abgeschlossen ist, kann die PEC-Nachführung über das Menü "Setup (Einstellungen) \ Tracking (Nachführung) \ PEC+Sidereal (PEC+siderische Geschwindigkeit)" aktiviert werden. Drücken Sie dann die Taste "ENTER (EINGABE)" um die PEC-Wiedergabe zu starten. Die SynScan-Handsteuerung spielt die Korrekturen, die Sie beim Durchlaufen des PEC-Trainingsvorgangs vorgenommen haben, wieder ab, um die periodischen Fehler zu kompensieren.

#### *Hinweise:*

- Die Nachführung mit siderischer Geschwindigkeit und periodischer Fehlerkorrektur ist nur dann genau, wenn mindestens ein PEC-Trainingsvorgang vollständig durchlaufen wurde.
- Warten Sie nach dem Aktivieren der Nachführung mit siderischer Geschwindigkeit und periodischer Fehlerkorrektur mindestens einen vollen Durchgang des Schneckengetriebes ab, bevor Sie eine Aufnahme machen.
- Um die PEC-Daten auf einer Montierung, die SPEC unterstützt, erneut verwenden zu können, muss das Teleskop vor dem Ausschalten "geparkt" werden (siehe **Kapitel 6.3**). Dies gilt nicht für Halterungen, die PPEC unterstützen.

#### 6.7 Kalibrieren des Versatzes der automatisch eingestellten Ausgangsposition

Einige Montierungen von Orion, z. B. die Montierung HDX110 EQ-G, verfügen über eine Funktion zum automatischen Einstellen der Ausgangsposition nach dem Einschalten. Der Versatz der Ausgangsposition kann kalibriert und mit Hilfe des folgenden Verfahrens kompensiert werden:

- 1. Führen Sie für Ihre parallaktische Montierung eine exakte Poljustierung durch.
- 2. Schalten Sie die Montierung aus und wieder ein. Initialisieren Sie dann die Handsteuerung.
- 3. Wenn die SynScan-Handsteuerung "Auto-Home? (Ausgangsposition automatisch einstellen?)" anzeigt, drücken Sie die Taste "1", um den Vorgang zum automatischen Einstellen der Ausgangsposition zu starten.
- 4. Beenden Sie die nachfolgenden Schritte der Initialisierung.
- 5. Am Ende der Initialisierung wählen Sie zum Ausrichten der Montierung die 1-Star-Ausrichtung.
- 6. Nach der 1-Star-Ausrichtung wird auf dem Display der Handsteuerung "Update H.P.O.? 1) No 2) Yes (Versatz der Ausgangsposition aktualisieren? 1) Nein 2) Ja)" angezeigt. ("HPO" steht für "Home Position Offset").
	- Drücken Sie die Taste "1", um den ursprünglichen Wert beizubehalten.

Drücken Sie die Taste "2"; um die Ergebnisse aus der 1-Star-Ausrichtung zum Kalibrieren des Versatzes der Ausgangsposition zu verwenden.

#### 6.8 Schrittweise Poljustierung ohne Polsucher

Die Poljustierung der Montierung mit Hilfe eines Polsuchers wird in der Bedienungsanleitung der Montierung behandelt.

Es gibt jedoch eine andere, genauere Möglichkeit, eine Poljustierung durchzuführen. Diese softwaregestützte Poljustierung kann ohne Polsucher durchgeführt werden. Sie benötigen für dieses Verfahren ein Fadenkreuzokular, damit eine genaue Zentrierung der Sterne im Sichtfeld des Okulars sichergestellt werden kann.

- 1. Führen Sie eine 2-Star- oder 3-Star-Ausrichtung durch. Nach der Ausrichtung wird auf dem Display der SynScan-Handsteuerung der Poljustierungsfehler angezeigt (**siehe Kapitel 5.16**). Basierend auf den angegebenen Fehlerwerten können Sie entscheiden, ob es notwendig ist, die Poljustierung anzupassen.
- 2. Drücken Sie die Schnellzugriffstaste "SETUP (EINSTELLUNGEN)" und rufen Sie das Untermenü "Alignment (Ausrichtung) \ Polar Align. (Poljustierung) >" auf. Drücken Sie die Taste "ENTER (EINGABE)", um mit dem nächsten Schritt fortzufahren.
- 3. Auf dem Display wird "Select a Star (Stern auswählen)" angezeigt.
	- Verwenden Sie die Bildlauftasten, um durch die Liste der Sternnamen zu navigieren und drücken Sie die Taste "ENTER (EINGABE)" , um einen davon als Referenzstern für die Poljustierung auszuwählen.
	- Die Montierung schwenkt das Teleskop nun in Richtung des Referenzsterns.
- 4. Verwenden Sie die Navigationstasten, um den Referenzstern im Okular des Teleskops zu zentrieren, wenn die Montierung wieder stillsteht. Denken Sie daran, das Zentrieren durch gleichzeitiges Drücken der oberen und rechten Navigationstasten zu beenden. Drücken Sie die Taste "ENTER (EINGABE)", um mit dem nächsten Schritt fortzufahren.
- 5. Auf dem Display wird nun der Poljustierungsfehler für die Höhe angezeigt ("Mel = dd'mm'ss" "). Anschließend können Sie diese Daten verwenden, um festzustellen, ob Sie die Höhe der RA-Achse anpassen möchten. Drücken Sie erneut die Taste "ENTER (EINGABE)", um mit dem nächsten Schritt fortzufahren.
- 6. Die Montierung schwenkt nun auf eine neue Position. Wenn sie wieder stillsteht, wird auf dem Display "Adjust Altitude: (Höhe anpassen:)" angezeigt. Verwenden Sie NUR den Mechanismus zur Höheneinstellung an der Montierung (verwenden Sie NICHT den Mechanismus zur Azimut-Einstellung und verwenden Sie NICHT die Navigationstasten auf der Handsteuerung) und zentrieren Sie den Referenzstern wieder so gut wie möglich in der Mitte des Sichtfelds des Teleskopokulars. Merken Sie sich für eine spätere Anpassung die Position des Referenzsterns im Okular. Drücken Sie die Taste "ENTER (EINGABE)", um die Zentrierung zu bestätigen.
- 7. Auf dem Display wird nun der Poljustierungsfehler für den Azimut angezeigt ("Maz = dd'mm'ss" "). Anschließend können Sie diese Daten verwenden, um festzustellen, ob Sie den Azimut der Montierung anpassen möchten. Drücken Sie erneut die Taste "ENTER (EINGABE)", um mit dem nächsten Schritt fortzufahren.
- 8. Die Montierung schwenkt nun auf eine neue Position. Wenn sie wieder stillsteht, wird auf dem Display "Adjust Azimuth: (Azimut anpassen:)" angezeigt. Verwenden Sie NUR den Mechanismus

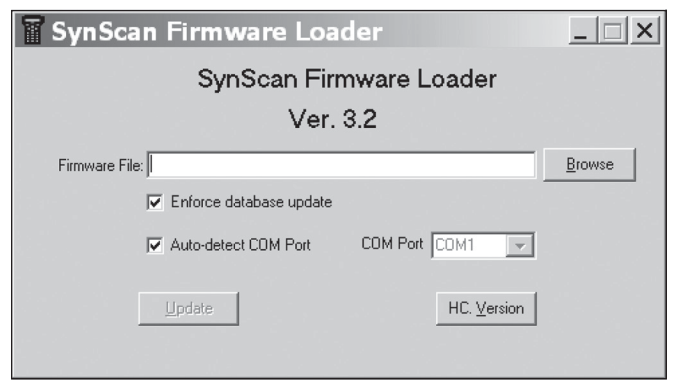

Abbildung 4. Das Anwendungsfenster des SynScan-Firmware-Laders.

zur Azimut-Einstellung an der Montierung (verwenden Sie NICHT den Mechanismus zur Höheneinstellung und verwenden Sie NICHT die Navigationstasten auf der Handsteuerung) und führen Sie den Referenzstern im Sichtfeld wieder so nah wie möglich an seine vorherige Position (am Ende von Schritt 6). Drücken Sie die Taste "ENTER (EINGABE)", um die Zentrierung zu bestätigen.

- 9. Auf dem Display wird erneut der Poljustierungsfehler angezeigt. Drücken Sie die Taste "ENTER (EINGABE)", um die Poljustierung zu beenden. Die Genauigkeit sollte sich im Vergleich zu den Werten aus Schritt 1 verbessert haben.
- 10. Navigieren Sie mit der SynScan-Handsteuerung zurück zum Menü "Alignment (Ausrichtung)" und führen eine weitere 2-Star oder 3-Star-Ausrichtung durch. Überprüfen Sie dann am Ende der Ausrichtung erneut den Poljustierungsfehler. Wiederholen Sie die Schritte 2 bis 8 so oft, bis der Fehler gering genug und akzeptabel ist. Im Allgemeinen können Sie davon ausgehen, dass die Poljustierung nach 2- bis 3-maliger Durchführung dieses Verfahrens eine Genauigkeit von bis zu 1 Bogenminute aufweist.

### 7. Anschließen der SynScan-Handsteuerung an einen Computer

#### 7.1 Arbeiten mit Astronomie-Software

Die SynScan-Handsteuerung kann über die RS-232-Schnittstelle an der Unterseite des Geräts mit einem Computer kommunizieren (Abbildung 1b). Auf diese Weise können Sie Ihr GoTo-Teleskop bzw. Ihre GoTo-Montierung mit handelsüblicher Planetarium-Software steuern. Im Wesentlichen wird dabei die Handsteuerung umgangen. Der Computer muss über einen seriellen RS-232C-Schnittstelle verfügen, andernfalls wird ein separat erhältlicher USB/Seriell-Adapter benötigt. Verbinden Sie die SynScan-Handsteuerung über das im Lieferumfang des Teleskops oder der Montierung enthaltene serielle Kabel (RJ-12 auf DB-9) mit dem Computer.

#### 7.2 PC Direkt-Modus

Der PC Direkt-Modus ist ein spezieller Modus für die Verwendung der SynScan-Handsteuerung mit einem PC. In diesem Modus fungiert die Handsteuerung als Repeater zwischen dem PC und der Motorsteuerung in der Montierung. Die auf dem PC ausgeführte Anwendung steuert die Motorsteuerung direkt an.

Derzeit wird der PC Direkt-Modus hauptsächlich dazu verwendet, die Firmware der Motorsteuerung zu aktualisieren.

Rufen Sie das Menü "Utility Funk. (Hilfsfunktionen) \ PC Direct Mode (PC Direkt-Modus)" auf und drücken Sie die Taste "ENTER (EINGABE)" Auf dem Display wird "PC Direct Mode \ ESC to exit. (PC Direkt-Modus \ Zum Beenden ESC drücken)" angezeigt.

- Halten Sie die Taste "ESC (ZURÜCK)" länger als 1 S ekunde gedrückt, um den PC Direkt-Modus zu verlassen.
- Sie können die Montierung immer noch mit Hilfe der Navigationstasten bewegen.

### 8. Aktualisieren der Firmware

#### 8.1 Hardware-Anforderungen

- SynScan-Handsteuerung mit Firmware-Version 3.0 oder höher.
- Computer mit Windows (Win 95 oder neuer).
- Serielle RS-232C-Schnittstelle am Computer oder USB/Seriell-Adapter.
- PC-Schnittstellenkabel (DB-9 auf RJ-12); in der Regel im Lieferumfang von GoTo-Teleskopen bzw. -Montierungen enthalten.
- 7,5 V 12 V DC-Stromversorgung mit mindestens 100 mA Stromstärke.

#### 8.2 Vorbereitung

- 1. Erstellen Sie auf dem Computer einen neuen Ordner (zum Beispiel C:\SynScan), um die relevanten Dateien zu speichern.
- 2. Laden Sie das Anwendungspaket "SynScan Firmware Loader" von www.OrionTelescopes.com herunter und entpacken Sie die Datei "SynScanFirmwareLoader.exe" in den oben erstellten Ordner.
- 3. Laden Sie das neueste Firmware-Paket herunter und entpacken Sie die SSF-Datei in den oben erstellten Ordner.

#### 8.3 Aktualisieren der Firmware

- 1. Verbinden Sie den Computer und die SynScan-Handsteuerung mit dem PC-Schnittstellenkabel.
- 2. Halten Sie die Tasten "0" und "8" gleichzeitig gedrückt und schalten Sie die Handsteuerung dann ein. Die Handsteuerung gibt einen Signalton aus und auf dem Display wird "SynScan Update (SynScan-Update)" angezeigt. Lassen Sie die Tasten "0" und "8" los.
- 3. Führen Sie auf dem Computer die Datei "SynScanFirmwareLoader.exe" aus. In **Abbildung 4** sehen Sie das Anwendungsfenster.
	- Klicken Sie auf die Schaltfläche "Browse (Durchsuchen)" um die neueste Firmware-Datei (SSF-Datei) zu laden.
	- Aktivieren Sie das Kontrollkästchen "Enforce database update (Datenbank-Aktualisierung erzwingen)", um eine Aktualisierung der Datenbank in der Handsteuerung zu erzwingen. Sie können das Kontrollkästchen auch deaktivieren und die Anwendung entscheiden lassen, ob eine Aktualisierung erforderlich ist.
	- Aktivieren Sie das Kontrollkästchen "Auto-detect COM-port (COM-Schnittstelle automatisch erkennen)", um die Anwendung die richtige serielle Schnittstelle erkennen zu lassen, mit der die SynScan-Handsteuerung verbunden wird. Sie können das Kontrollkästchen auch deaktivieren und die COM-Schnittstelle manuell wählen. Wählen Sie in der Dropdownliste "COM-Port (COM-Schnittstelle)" eine Schnittstelle aus.
	- Klicken Sie auf die Schaltfläche "HC Version (Version der Handsteuerung)", um die Hardware-, Firmware- und Datenbank-Versionen zu überprüfen.
	- Klicken Sie auf die Schaltfläche "Update (Aktualisieren)", um die Firmware auf die SynScan-Handsteuerung zu laden.
- 4. Nach dem Beginn des Ladevorgangs wird unten im Anwendungsfenster eine Prozentzahl angezeigt, die den Fortschritt des Vorgangs angibt.

5. Sobald die Aktualisierung abgeschlossen ist, wird unten im Anwendungsfenster ein grüner Balken mit dem Schriftzug "Update Complete (Aktualisierung abgeschlossen)" angezeigt.

#### 8.4 Fehlerbehebung

- 1. Wenn sich nach dem Klicken auf die Schaltfläche "Update (Aktualisieren)" oder "HC Version (Version der Handsteuerung)" ein Fenster mit der Meldung "Cannot connect to a SynScan hand control (Verbindung mit einer SynScan-Handsteuerung nicht möglich") öffnet, schließen Sie das Meldungsfenster und klicken Sie erneut auf die Schaltfläche "Update (Aktualisieren)" oder "HC Version (Version der Handsteuerung)". Wenn die Meldung erneut angezeigt wird, überprüfen Sie die Kabelverbindungen. Stellen Sie sicher, dass der USB/Seriell-Adapter funktioniert und dass Sie die richtigen Treiber dafür auf Ihrem Computer installiert haben.
- 2. Wenn die Firmware-Aktualisierung fehlschlägt, wird vom SynScan-Firmware-Lader ein Fenster mit der Meldung "Firmware update failed. Cycle power to SynScan and try again! (Firmware-Aktualisierung fehlgeschlagen. Schalten Sie die SynScan-Handsteuerung aus- und wieder ein und versuchen Sie es erneut!" angezeigt Schließen Sie das Fenster und schalten Sie die Handsteuerung aus. Dann wiederholen Sie die Firmware-Aktualisierung erneut.
- 3. Wenn der Aktualisierungsvorgang im Laufe der Aktualisierung fehlschlägt, drücken Sie die Taste "SETUP (EINSTELLUNGEN)" auf der SynScan-Handsteuerung und stellen Sie eine andere Übertragungsgeschwindigkeit ein: "Mi" (mittlere Geschwindigkeit) oder "Lo" (niedrige Geschwindigkeit).

### 9. Verwenden eines SynScan-GPS-Moduls

Das optionale SynScan-GPS-Modul empfängt automatisch die genauen aktuellen geographischen Koordinaten sowie die Ortszeit. Somit müssen Sie diese Daten nicht von Hand eingeben. Die GPS-Daten verbessern die Genauigkeit der GoTo-Ausrichtung und der Poljustierung.

#### 9.1 Initialisieren der Handsteuerung mit einem SynScan-GPS-Modul

Die Initialisierung der SynScan-Handsteuerung mit einem SynScan-GPS-Adapter unterscheidet sich von der Standard-Initialisierung.

- 1. Verbinden Sie das SynScan-GPS-Modul mit der seriellen Schnittstelle unten in der Mitte an der SynScan-Handsteuerung. Legen Sie das GPS-Modul auf eine horizontale Fläche und schalten Sie die Montierung ein.
- 2. Wenn die SynScan-Handsteuerung erkennt, dass ein GPS-Modul angeschlossen wurde, werden Sie aufgefordert, die lokale Zeitzone einzugeben:
	- Verwenden Sie die Navigationstasten (links/rechts), um den Cursor auf dem Display zu bewegen.
	- Verwenden Sie die Bildlauftasten, um das Vorzeichen für die Zeitzone zu ändern. Stellen Sie "-" für die Zeitzonen in der westlichen Hemisphäre und "+" für die Zeitzonen in der östlichen Hemisphäre ein.
	- Verwenden Sie die Zifferntasten, um den Wert für die Zeitzone im Format  $#$  hh:mm" einzugeben.
	- Drücken Sie die Taste "ENTER (EINGABE)", um die Eingabe zu bestätigen und fortzufahren.
- 3. Dann werden Sie gefragt, ob in der eingegebenen Zeitzone Sommerzeit gilt. Verwenden Sie die Bildlauftasten, um "YES (JA)" oder "NO (NEIN)" auszuwählen. Drücken Sie dann die Taste "ENTER (EINGABE)".
- 4. Auf dem Display wird nun "GPS fixing ... (GPS-Ortung)" angezeigt. Das bedeutet, dass das GPS-Modul versucht, eine Verbindung zu den GPS-Satelliten aufzubauen.
- 5. Wenn das SynScan-GPS-Modul mit den GPS-Satelliten verbunden ist, wird die Initialisierung der SynScan-Handsteuerung fortgesetzt.

#### 9.2 Überprüfen von GPS-Daten

- 6. Verbinden Sie das SynScan-GPS-Modul mit der seriellen RJ-12- Schnittstelle unten in der Mitte an der SynScan-Handsteuerung. Legen Sie das GPS-Modul auf eine horizontale Fläche.
- 7. Rufen Sie das Menü "Utility Funk. (Hilfsfunktionen) \ GPS (GPS)" auf und drücken Sie die Taste "ENTER (EINGABE)".
- 8. Auf dem Display wird nun "GPS fixing ... (GPS-Ortung)" angezeigt, solange das GPS-Modul versucht, eine Verbindung zu den GPS-Satelliten aufzubauen.
- 9. Wenn das SynScan-GPS-Modul mit den GPS-Satelliten verbunden ist, wird auf dem Display "GPS Information: (GPS-Daten)" angezeigt. Mit Hilfe der Bildlauftasten können Sie die folgenden Daten anzeigen: Drücken Sie die Taste "ESC (ZURÜCK)", um den Vorgang zu beenden.
- M.O.V.: Lokale magnetische Deklination
- Lat: Lokaler Breitengrad
- Lo: Lokaler Längengrad
- Date: Lokales Datum
- UT: Universal Time (Greenwich Mean Time)
- LT: Ortszeit
- TimeZone: Lokale Zeitzone
- LST: Lokale Sternzeit
- Elevation: Lokale Standorthöhe
- Quality: Qualität der GPS-Ortung
- Number of SV: Anzahl der GPS-Satelliten im Sichtbereich
- # of SV (fix): Anzahl der verbundenen GPS-Satelliten

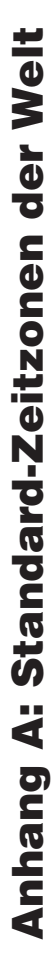

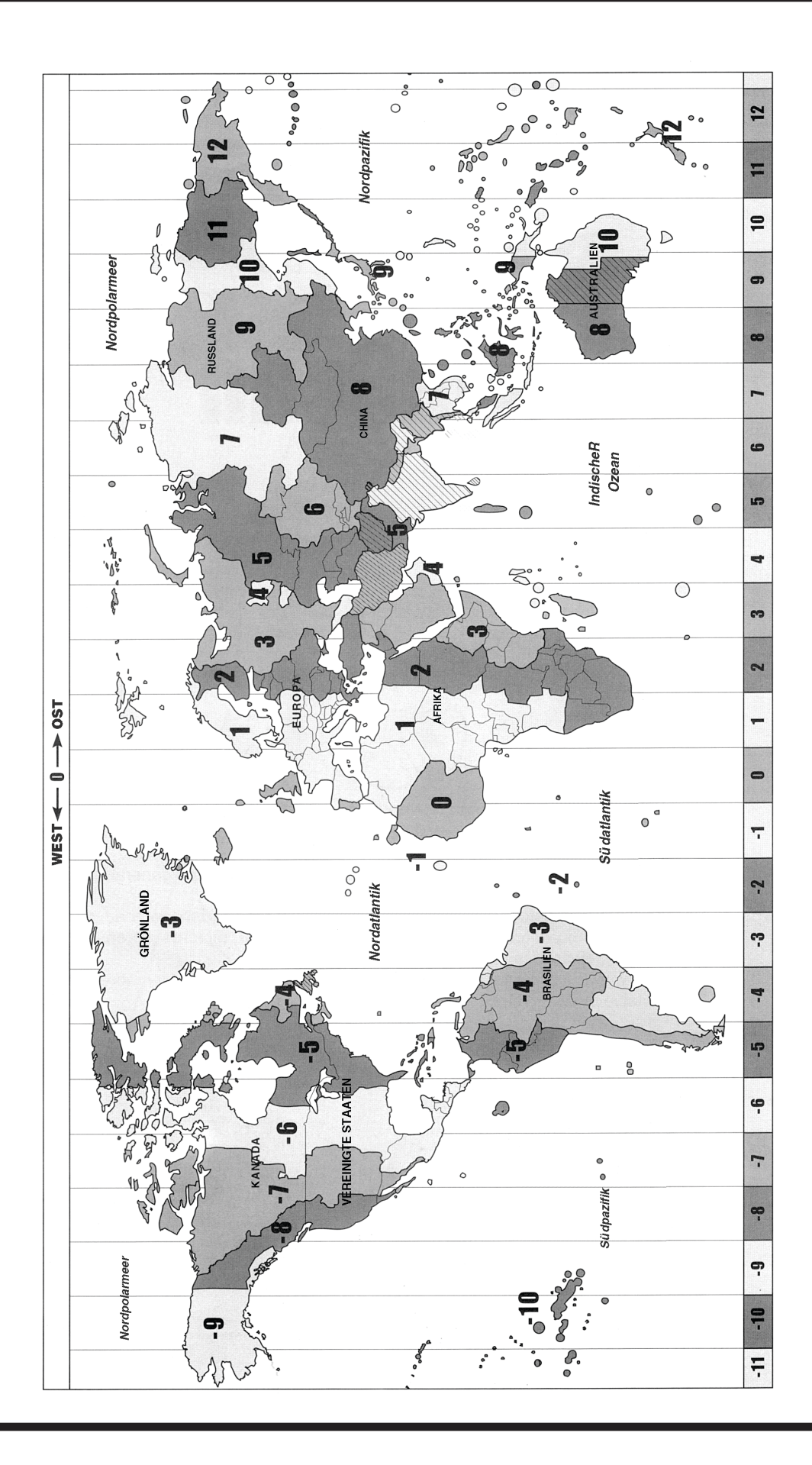

### Anhang B: SynScan-Menüstruktur

#### *Zugriff auf Menüs*

Auf die Menüs der SynScan-Handsteuerung kann erst nach der Initialisierung bzw. nach Durchlaufen der GoTo-Ausrichtungsroutine zugegriffen werden (sofern diese beim Start ausgewählt wird). Sie können

die Tasten "ESC (ZURÜCK)", "ENTER (EINGABE)" und die beiden Bildlauftasten verwenden, um im Menü zu navigieren.

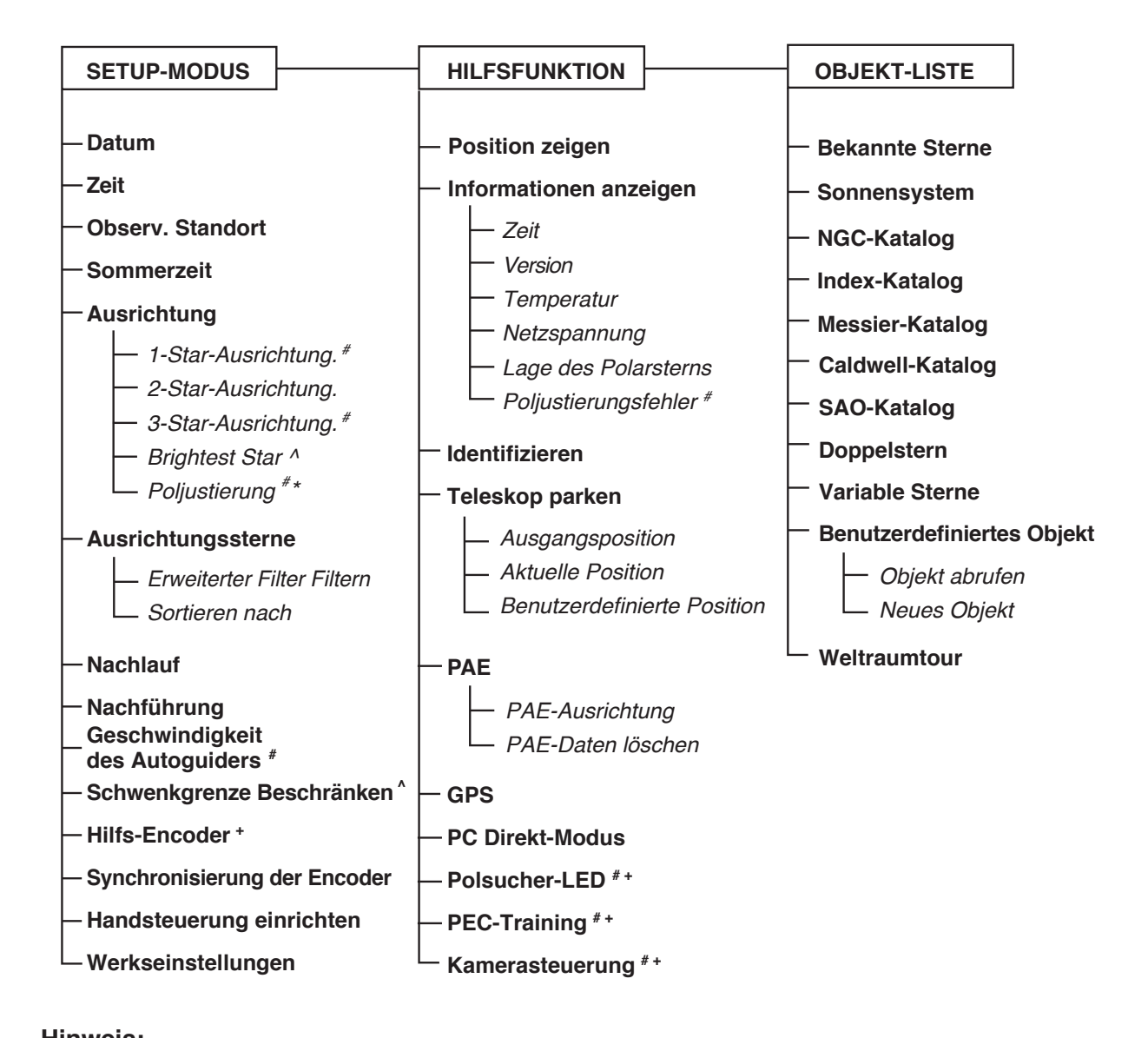

#### **Hinweis:**

- **#** Gilt für parallaktische Montierungen
- **^** Gilt für azimutale Montierungen
- **+** Gilt nur für bestimmte Arten von Montierungen und Motorsteuerungen.
- **\*** Erst nach Abschluss einer 2-Star- oder 3-Star-Ausrichtung verfügbar.

### Anhang C: Beseitigen des Konusfehlers

Ein Teleskop weist einen Konusfehler auf, wenn die optische Achse des Optikrohrs nicht senkrecht zur Dek-Achse der parallaktischen Montierung verläuft. Ein solcher Konusfehler kann die Anzeigegenauigkeit der Montierung und die Genauigkeit der Poljustierung negativ beeinflussen. Ein 3-Star-GoTo-Ausrichtung kompensiert den "Konus"-Fehler zum Teil automatisch, aber die Anzeigegenauigkeit wird durch eine mechanische Minimierung des Konusfehlers weiter optimiert. Die folgende Kalibrierung sollte vor dem ersten Gebrauch des Teleskops und danach in regelmäßigen Abständen durchgeführt werden, um höchste Genauigkeit gewährleisten zu können.

#### *Überprüfen auf den Konusfehler*

Dieser Test muss nachts durchgeführt werden und es müssen zwei helle Sterne auf gegenüberliegenden Seiten des Meridians sichtbar sein.

- 1. Vergewissern Sie sich, dass eine genaue Poljustierung am Teleskop vorgenommen wurde.
- 2. Führen Sie eine 2-Sterne-GoTo-Ausrichtung durch. Die Ausrichtungssterne müssen sich auf der gleichen Seite des Meridians befinden und die Differenz ihrer Deklination darf nur zwischen 10 und 30 Grad betragen.
- 3. Verwenden Sie die SynScan-Handsteuerung, um ein paar Objekte zu lokalisieren, die sich auf der gleichen Seite des Meridians wie die Ausrichtungssterne befinden. Die Anzeigegenauigkeit sollte recht hoch sein.
- 4. Verwenden Sie dann die SynScan-Handsteuerung, um ein paar Objekte zu lokalisieren, die sich auf der anderen Seite des Meridians befinden.
	- Wenn die Anzeigegenauigkeit ist immer noch hoch ist, dann weist das System aus Montierung und Teleskop nur einen kleinen oder gar keinen Konusfehler auf.
	- Wenn die Anzeigegenauigkeit auf der den Ausrichtungssternen gegenüberliegenden Seite des Meridians geringer wird, und die meisten Abweichungen auf der RA-Achse auftreten (d. h., das Objekt kann mit Hilfe der linken und rechten Navigationstasten wieder im Sichtfeld des Okulars zentriert werden), bedeutet dies, dass der Konusfehler im System aus Montierung und Teleskop recht groß ist.

#### **Beseitigen des Konusfehlers**

- 1. Setzen Sie ein beleuchtetes Fadenkreuzokular in den Fokussierer (oder das Zenitprisma bzw. den Zenitspiegel) des Teleskops ein. Stellen Sie sicher, dass das Teleskop richtig eingerichtet und ausbalanciert ist, und dass das Sucherfernrohr am Optikrohr des Teleskops ausgerichtet ist.
	- *Hinweis:* Die Schritte 2 bis 4 dienen der Benennung der Bewegungen der Sterne im Sichtfeld des Okulars auf der RA- und Dek-Achse. Wenn Sie bereits mit den Bewegungen vertraut sind, fahren Sie mit Schritt 5 fort.
- 2. Finden Sie einen hellen Stern und positionieren Sie das Teleskop so, dass der Stern im Sichtfeld des Okulars zentriert ist.
- 3. Schauen Sie in das Okular. Bewegen Sie das Teleskop mit den RA-Navigationstasten auf der Handsteuerung auf der RA-Achse und beobachten Sie genau, wie sich der Stern bewegt.
- 4. Bewegen Sie das Teleskop weiterhin auf der RA-Achse hin und her, um den Stern im Sichtfeld des Okulars zu halten. Drehen Sie das Okular so im Fokussierer (oder Zenitprisma bzw. Zenitspiegel), dass die Bewegung des Sterns parallel zu einer der Linien des Fadenkreuzes verläuft (Abbildung 5a). Diese Linie des Fadenkreuzes bildet nun die Bewegung auf der RA-Achse ab,

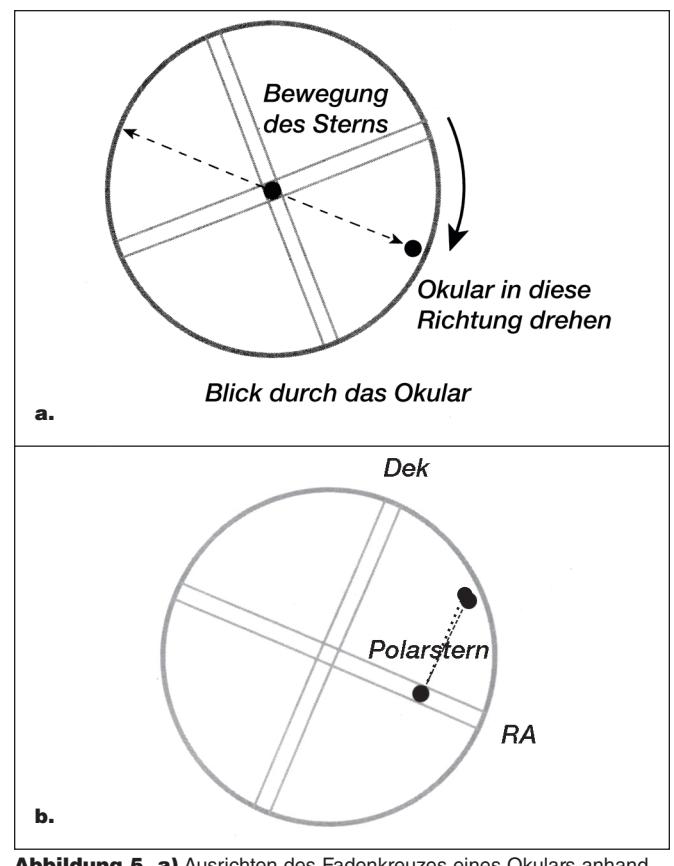

Abbildung 5. a) Ausrichten des Fadenkreuzes eines Okulars anhand der Bewegung der Sterne auf der RA-Achse. b) Passen Sie Sie die Ausrichtung des Teleskops auf der Dek-Achse (mit dem Handsteuergerät) an, um den Stern auf dem Fadenkreuz auf der RA-Achse zu zentrieren.

und die senkrecht dazu verlaufende Linie des Fadenkreuzes die Bewegung auf der Dek-Achse. Ziehen Sie die Rändelschrauben fest, um das Okular in dieser Position zu fixieren.

- 5. Richten Sie das Teleskop nach Norden und stellen Sie mit den Knöpfen für die Höheneinstellung an Ihrer Montierung die Breitengradskala entsprechend Ihrem örtlichen Breitengrad ein. Alternativ können Sie auch den Polarstern in Ihrem Polsucher zentrieren, sofern dieser genau an der Montierung ausgerichtet ist.
- 6. Lösen Sie die Arretierung an der RA-Achse und drehen Sie das Teleskop über die RA-Achse, sodass die Gegengewichtsstange parallel zum Boden, also horizontal, verläuft (wie in **Abbildung 6a**  gezeigt).
- 7. Passen Sie mit den Dek-Navigationstasten der Handsteuerung die Ausrichtung des Teleskops auf der Dek-Achse so an, dass der Polarstern auf der RA-Linie des Fadenkreuzokulars liegt (**Abbildung 5b**).
- 8. Zentrieren Sie nun, ohne die Montierung auf der RA-Achse zu bewegen, mit Hilfe der Knöpfe für die Azimut-Einstellung an der Montierung den Polarstern im Sichtfeld des Okulars. Eventuell müssen Sie mit der Handsteuerung die Ausrichtung des Teleskops auf der Dek-Achse anpassen.
- 9. Drehen Sie das Teleskop um 180 Grad über die RA-Achse (**Abbildung 6b**). Die Gegengewichtsstange muss sich in der

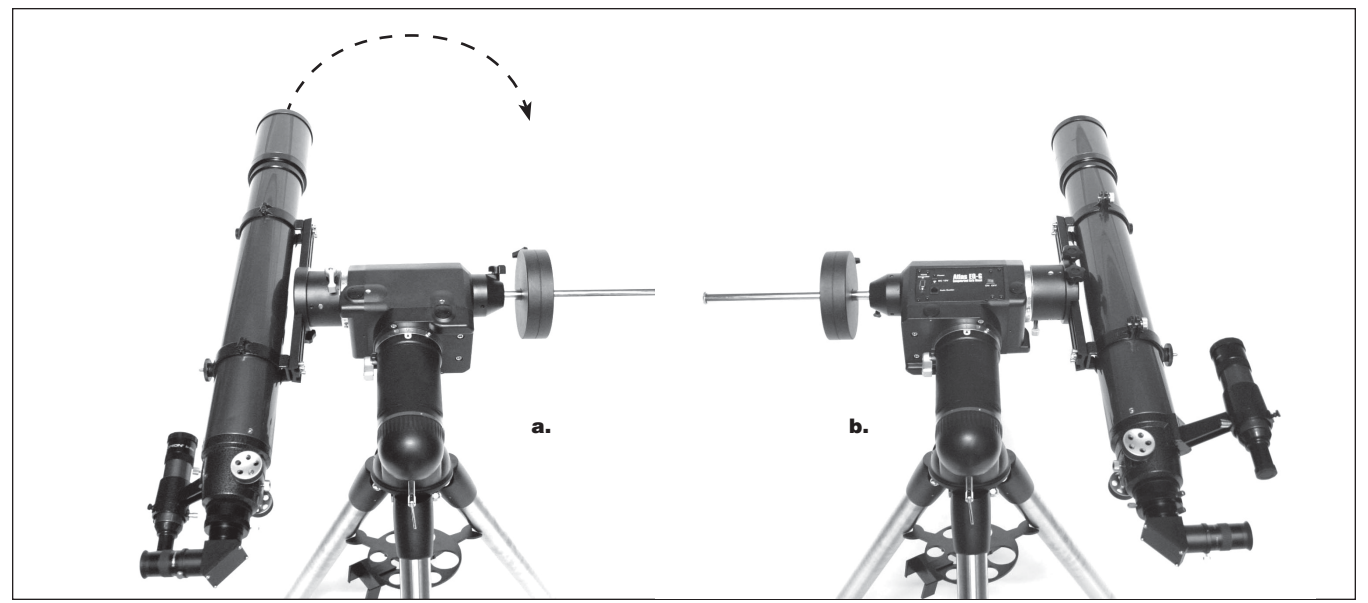

Abbildung 6. a) Die Gegengewichtsstange ist horizontal ausgerichtet und das Teleskop weist in nördliche Richtung. b) Drehen Sie die Montierung um 180 Grad um die RA-Achse.

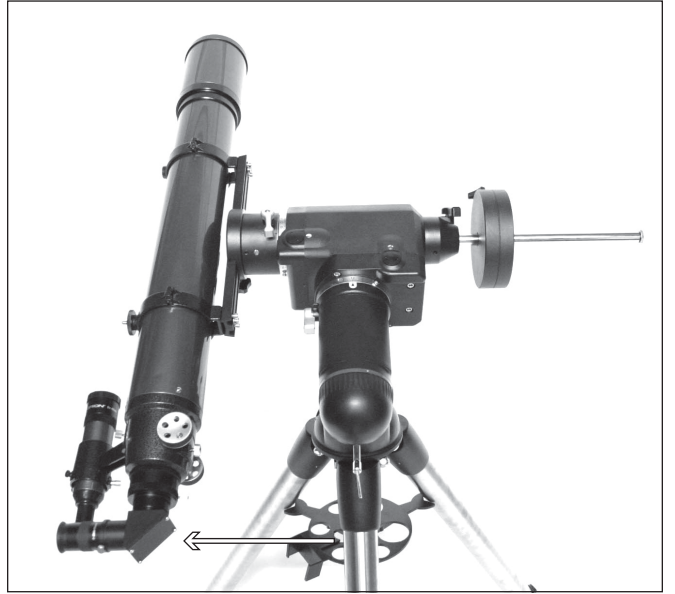

Abbildung 7. Bewegen Sie das Teleskop leicht in horizontaler Richtung, um die Richtung des Achsversatzes der optischen Achse zu bestimmen.

Waagerechten befinden und nun auf der anderen Seite der Montierung befinden. Wenn der Polarstern nur durch Bewegen des Teleskops auf der Dek-Achse im Sichtfeld des Okulars zentriert werden kann, bedeutet dies, dass nur ein kleiner Konusfehler vorhanden ist und keine weiteren Anpassungen erforderlich sind. Ist dies nicht der Fall, fahren Sie mit den folgenden Schritten fort.

- 10. Drehen Sie das Teleskop über die Dek-Achse, um den Polarstern so gut wie möglich im Sucherfernrohr oder im Okular des Teleskops zu zentrieren.
- 11. Tippen Sie das Teleskop vorsichtig an, sodass es sich in HORIZONTALER Richtung bewegt. Achten Sie dabei genau

auf die Bewegung des Polarsterns im Sichtfeld des Okulars (Abbildung 7). Bestimmen Sie die Bewegungsrichtung (links oder rechts), die den Polarstern näher zum Zentrum des Sichtfelds im Okular bringt. Dadurch erfahren Sie, in welche Richtung Sie das Teleskop auf dem Sattel oder auf der Montierungsschiene verschieben müssen, um den Konusfehler zu reduzieren.

- 12. Verwenden Sie eine Distanzscheibe (oder etwas anderes), um das Teleskop an der richtigen Seite des Sattels oder der Montierungsschiene leicht anzuheben. Schauen Sie beim Einsetzen der Distanzscheibe, wenn möglich, durch das Okular. Verringern Sie den Abstand zwischen dem Polarstern und dem Zentrum des Sichtfelds im Okular um die HÄLFTE (nicht vollständig!).
- 13. Wiederholen Sie die Schritte 8 und 9, um zu überprüfen, ob der Konusfehler jetzt auf ein akzeptables Maß verringert wurde. Wiederholen Sie, falls nötig, die Schritte 10, 11 und 12, bis Polaris im Sichtfeld des Okulars zentriert bleibt oder sich beim Drehen der Montierung über die RA-Achse nur leicht um das Zentrum des Sichtfelds bewegt.

*Hinweis:* Diese Anpassung kann auch bei Tag durchgeführt werden, indem sie das Teleskop statt auf den Polarstern auf ein kleines Objekt ausrichten, das mindestens ¼ Meile (400 bis 500 m) entfernt ist.

### Anhang D: SynScan-Selbstdiagnose

Die SynScan-Handsteuerung enthält ein integriertes Selbstdiagnose-Programm. Um einen vollständigen Test durchzuführen, müssen Sie zuerst zwei "Prüfstecker" herstellen. Verwenden Sie dazu die Angaben aus **Anhang E** und befolgen Sie die folgenden Anweisungen:

- Schließen Sie Kontakt 5 (RX\_TTL) und Kontakt 6 (TX\_TTL) eines RJ-45- Steckers kurz.
- Schließen Sie Kontakt 2 (TX\_RS232C) und Kontakt 5 (RX\_RS232C) eines RJ-12-Steckers kurz.

Die Selbstdiagnose wird folgendermaßen gestartet:

- 1. Stecken Sie die beiden "Prüfstecker" in die entsprechenden Anschlüsse an der SynScan-Handsteuerung.
- 2. Drücken Sie gleichzeitig die Tasten "2" und "5" und schalten Sie die Handsteuerung ein.
- 3. Die Handsteuerung gibt einen kurzen Signalton aus und im Display wird kurz "SynScan B.I.T" angezeigt.
- 4. Das LC-Display wird kurz schwarz und dann leer. Dies dient der Überprüfung des Displays.
- 5. Wenn ein Problem mit der RS-232C-Funktion der seriellen Schnittstelle (dem RJ-12-Anschluss) vorliegt oder kein Prüfstecker mit der seriellen Schnittstelle verbunden ist, wird auf dem Display "COM1 ERROR (COM1-FEHLER)" angezeigt. Drücken Sie die Taste "ENTER (EINGABE)", um fortzufahren.
- 6. Wenn ein Problem mit dem Anschluss der Handsteuerung vorliegt oder kein Prüfstecker mit dem Anschluss (RJ-45)

verbunden ist, wird auf dem Display "COM2 ERROR (COM2-FEHLER)" angezeigt. Drücken Sie die Taste "ENTER (EINGABE)", um fortzufahren.

- 7. Wenn alles in Ordnung ist, wird der Test bei Schritt 8 fortgeführt. Andernfalls wird im Display der SynScan-Handsteuerung "EEPROM ERROR (EEPROM-FEHLER)" oder "Flash ERROR (Flash-FEHLER)" angezeigt. Drücken Sie in diesem Fall die Taste "ENTER (EINGABE)", um fortzufahren.
- 8. Überprüfen der Tastatur und anderer Funktionen:
	- Auf dem Display wird in der obersten Zeile "Key =  $(Taste =)$ " angezeigt. Wenn eine Taste gedrückt wird, wird der Name dieser Taste angezeigt und die Handsteuerung gibt einen Signalton aus.
	- In der untersten Zeile des Displays werden die Versorgungsspannung und die Temperatur angezeigt.

### Anhang E: Schematische Darstellung der Anschlüsse

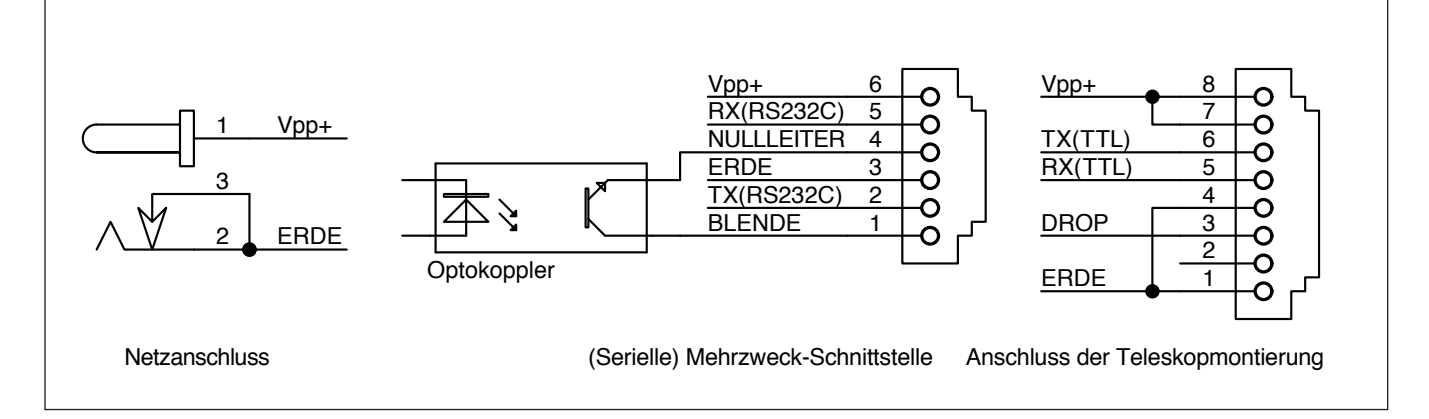

### Anhang F: Technische Daten

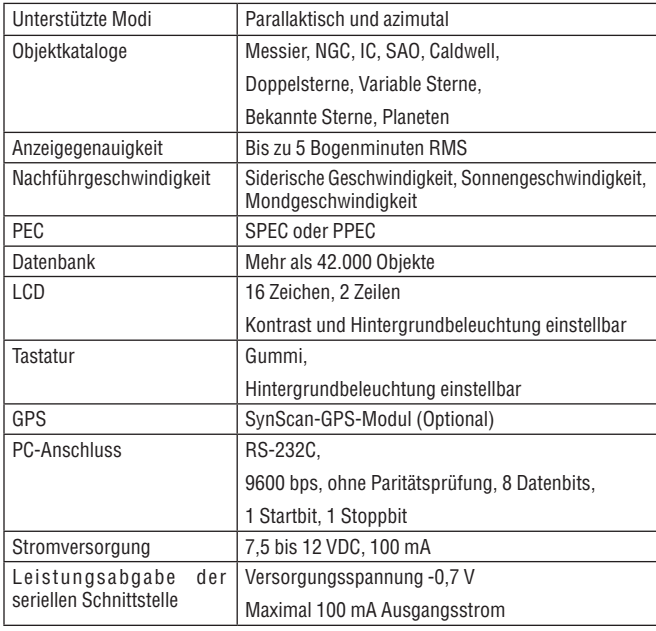

## **Einjährige eingeschränkte Herstellergarantie**

Für dieses Produkt von Orion® wird ab dem Kaufdatum für einen Zeitraum von einem Jahr eine Garantie gegen Material- und Herstellungsfehler geleistet. Diese Garantie gilt nur für den Ersterwerber. Während dieser Garantiezeit wird Orion Telescopes & Binoculars für jedes Instrument, das unter diese Garantie fällt und sich als defekt erweist, entweder Ersatz leisten oder eine Reparatur durchführen, vorausgesetzt, das Instrument wird ausreichend frankiert zurückgesendet. Ein Kaufbeleg (z. B. eine Kopie der Original-Quittung) ist erforderlich. Diese Garantie gilt nur im jeweiligen Land des Erwerbs.

Diese Garantie gilt nicht, wenn das Instrument nach Feststellung von Orion nicht ordnungsgemäß eingesetzt oder behandelt oder in irgendeiner Weise verändert wurde sowie bei normalem Verschleiß. Mit dieser Garantie werden Ihnen bestimmte gesetzliche Rechte gewährt. Sie dient nicht dazu, Ihre sonstigen gesetzlichen Rechte gemäß dem vor Ort geltenden Verbraucherschutzgesetz aufzuheben oder einzuschränken; Ihre auf Länder- oder Bundesebene gesetzlich vorgeschriebenen Verbraucherrechte, die den Verkauf von Konsumgütern regeln, bleiben weiterhin vollständig gültig.

Weitere Garantieinformationen erhalten Sie unter *www.OrionTelescopes.com/warranty.*

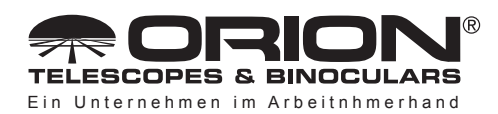

**Kundendienst:**  www.OrionTelescopes.com/contactus **Unternehmenszentrale:** 89 Hangar Way, Watsonville CA 95076 - USA

*Copyright © 2022 Orion® Telescopes & Binoculars. Alle Rechte vorbehalten. Kein Teil dieses gedruckten Begleitmaterials oder dessen Inhalts darf ohne vorherige schriftliche Genehmigung von Orion Telescopes & Binoculars vervielfältigt, kopiert, verändert oder angepasst werden.*